# **ICP Design Document**

**Task 5-0016-2** 

# **Interactive Calibration Program (ICP) Design and Development**

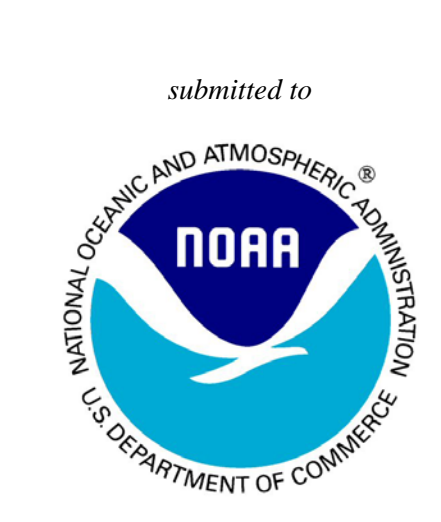

National Weather Service/NOAA Office of Hydrologic Development 1325 East West Highway, SSMC-2 Silver Spring, MD 20910 301-713-1658

by

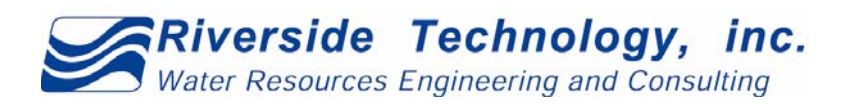

2290 East Prospect Road, Suite 1 Fort Collins, Colorado 80525 970-484-7573

October 12, 2006

A report of Riverside Technology, inc. to the National Oceanic and Atmospheric Administration pursuant to NWS SETA Contract No. DG133W-03-CQ-0021, Task 5-0016-2

# **Table of Contents**

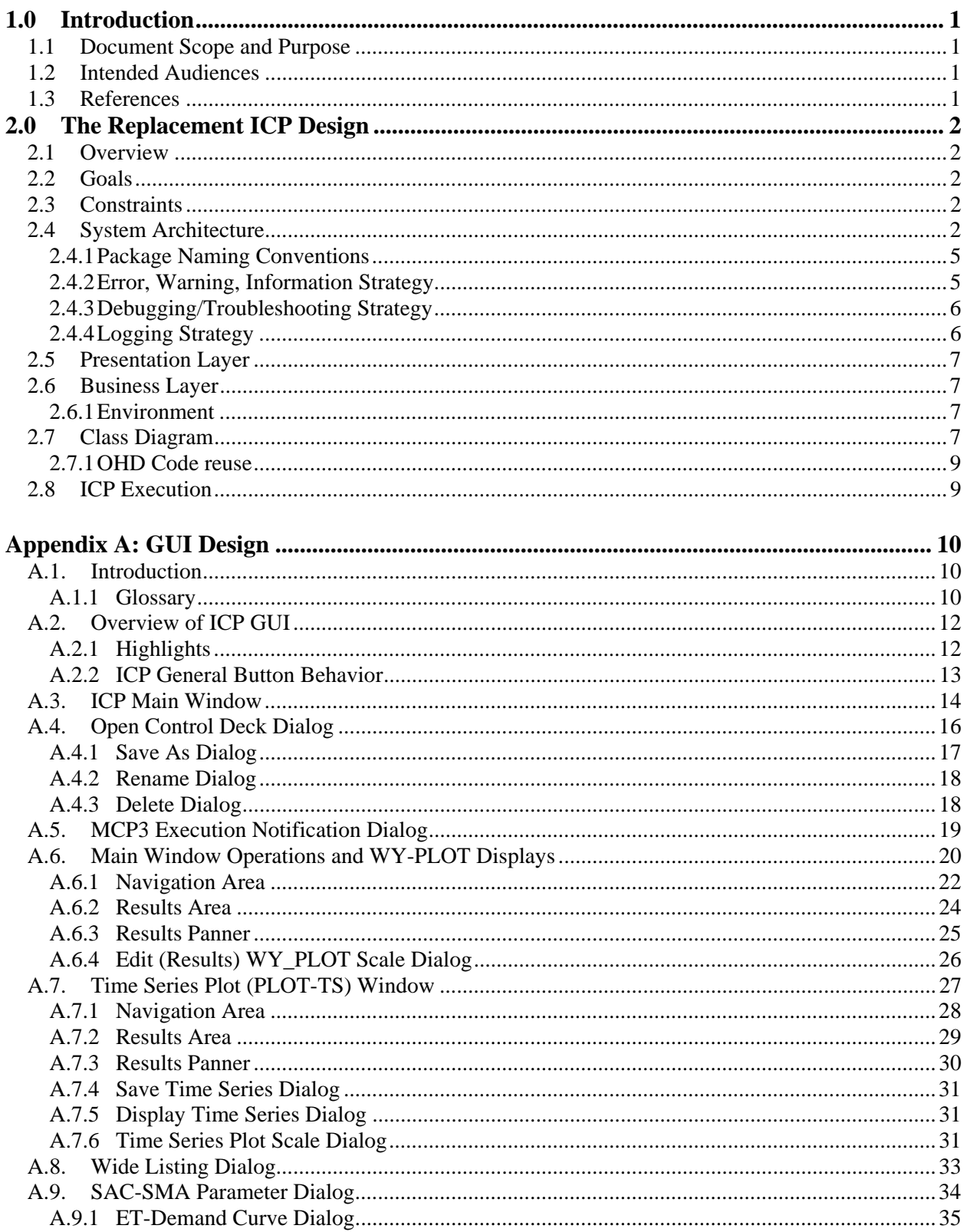

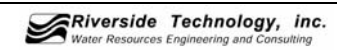

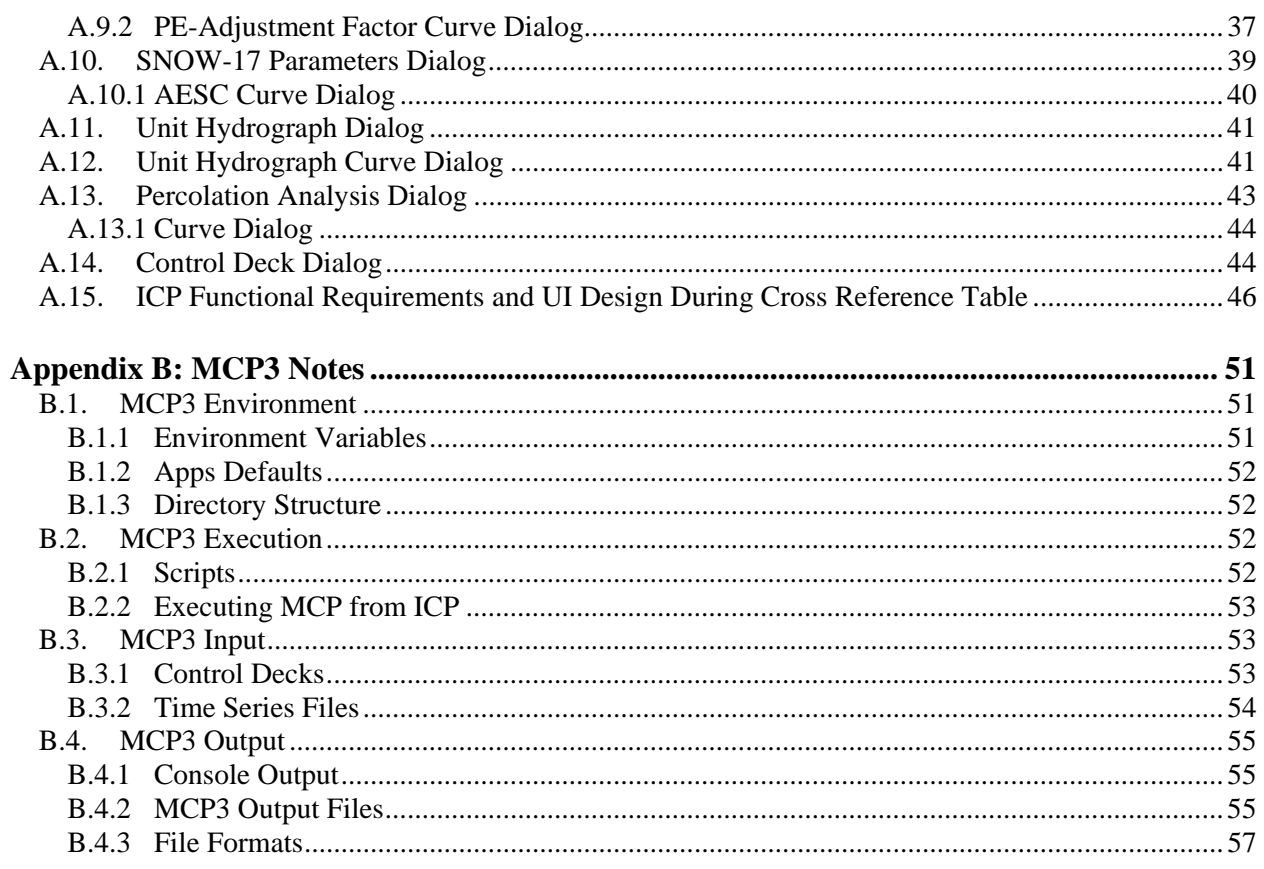

# **List of Figures**

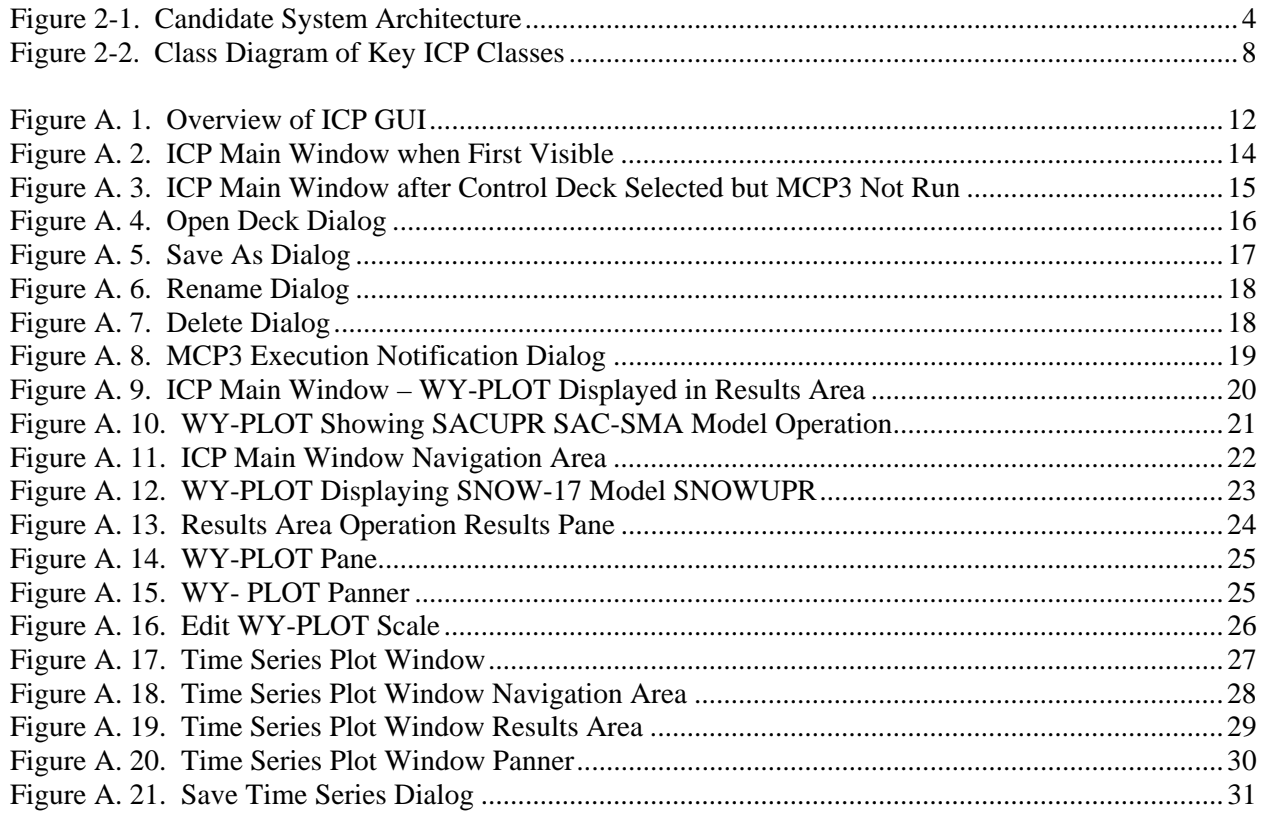

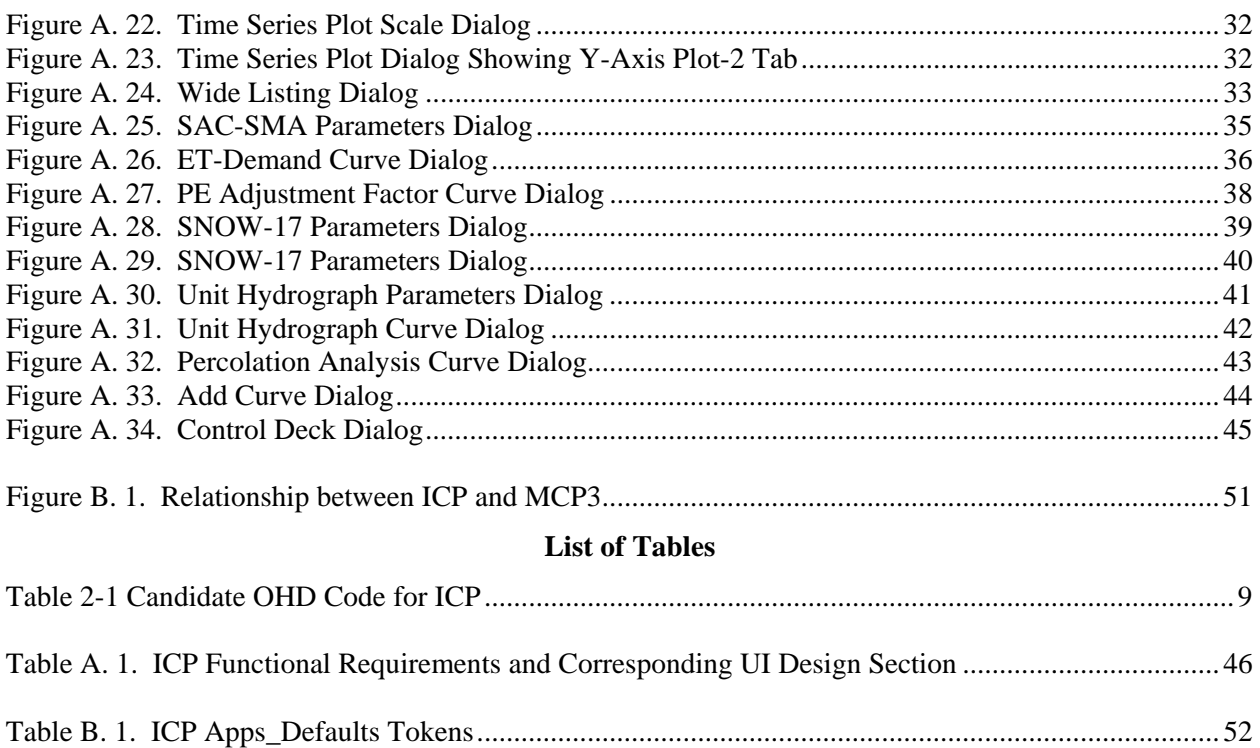

# **1.0 INTRODUCTION**

The National Weather Service (NWS) is working to improve and expand its hydrologic prediction services across the country pursuant to the Advanced Hydrologic Prediction Services (AHPS) program. In support of these efforts, Riverside Technology, inc. (RTi) is designing and developing a replacement for the current Interactive Calibration Program (ICP). This effort is focusing on migrating the software from C/Motif to Java, maintaining the same functionality, but correcting usability issues. The software will also be more maintainable and facilitate the implementation of new enhancements. No new functionality is planned under the current scope of the project.

# **1.1 Document Scope and Purpose**

The purpose of this document is to communicate at a high level the various aspects of the design of the replacement ICP. Refinement of the design will be performed in the appropriate iteration.

The Design Document describes the system architecture upon which the product will be based. Strategies are identified for logging, troubleshooting, and messaging.

Components are identified that will be employed by the product as well as interfaces needed to external software packages.

The initial screen shots for the replacement ICP Graphical User Interface are presented.

# **1.2 Intended Audiences**

This major portion of this document is directed toward knowledgeable software engineers with some understanding of the current ICP product. The Presentation Layer will be of more interest to potential users of the software.

# **1.3 References**

Hillel Sukenik, 1.2-UNIX-ICP Interactive Calibration Program (ICP) - Setup Information Hydrologic Research Laboratory

http://www.nws.noaa.gov/oh/hrl/nwsrfs/users\_manual/part1/\_pdf/12unix\_icp.pdf

- Riverside Technology, inc. 2006. "Concept of Operations and Requirements ICP Redevelopment", Riverside Technology, inc.
- Riverside Technology, inc. 2006. "ICP User Interface Kickoff Call User Interface Topics", Riverside Technology, inc.

National Weather Service Office of Hydrologic Development, NWSRFS User Manual Documentation http://www.nws.noaa.gov/oh/hrl/nwsrfs/users\_manual/htm/xrfsdocpdf.php

# **2.0 THE REPLACEMENT ICP DESIGN**

# **2.1 Overview**

An overview of the replacement ICP is presented in the following sections. The goals of the design and constraints are discussed, followed by topics that have a system wide scope. Finally, the Business Layer design is presented. User Interface prototypes are presented in *Appendix A.*

# **2.2 Goals**

The goals of this project are to re-implement ICP to improve usability and maintainability while retaining the original functionality.

OHD classes for data access will be examined for reuse in ICP.

Open source software is to be employed where feasible.

# **2.3 Constraints**

- **Retain Functionality**
- Maintainability by OHD
- Single and Multiple Monitors to be supported

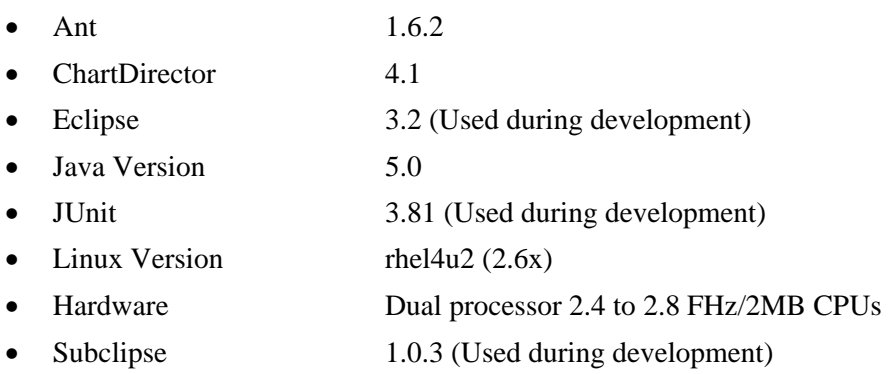

# **2.4 System Architecture**

The high-level system design takes into account the following considerations:

- Design for an eventual migration in the future to a Services Oriented Architecture (SOA)
- Observes the Layer architectural pattern (i.e. separation of Presentation layer, Business layer, Data access layer).
- Observes the Partitions pattern (i.e., separation of concerns between domain dependent and domain independent components).

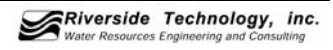

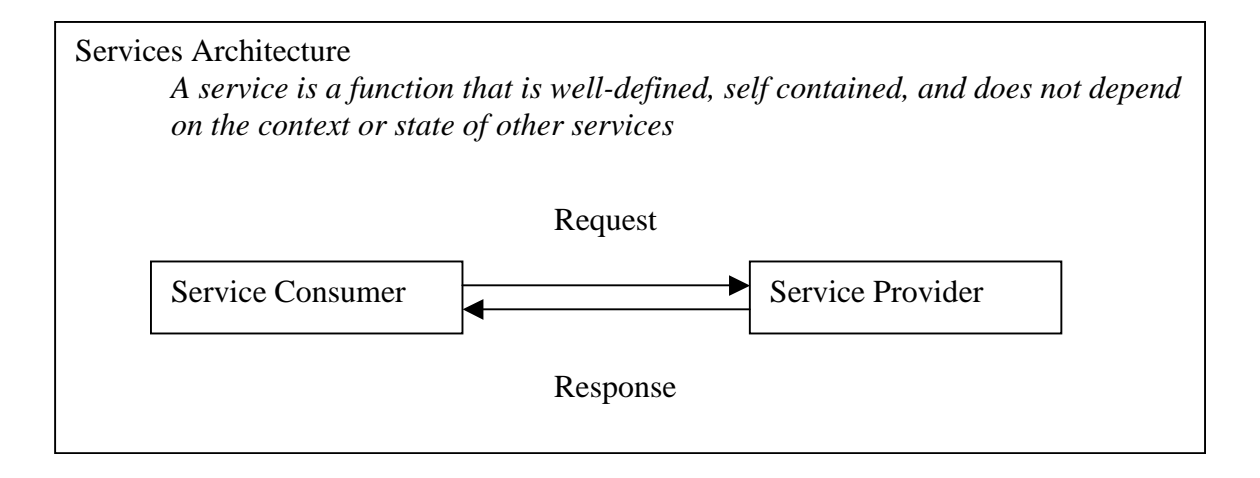

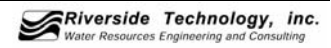

The following package diagram illustrates the architectural layers adopted for ICP design.

Although classes in higher levels may be dependent on (have knowledge of) classes in lower levels, the opposite relationship is to be avoided.

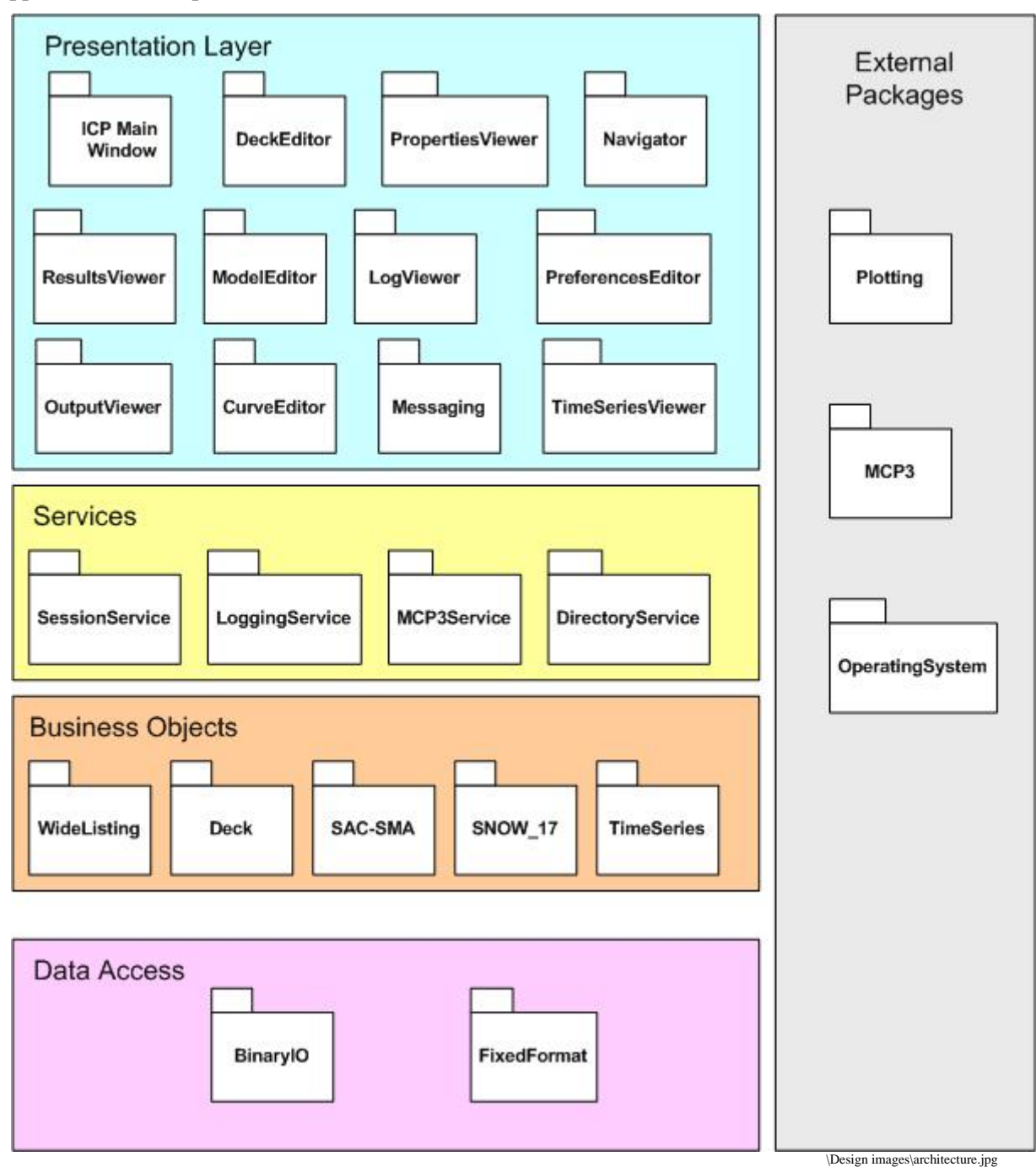

**Figure 2-1. Candidate System Architecture** 

# **2.4.1 Package Naming Conventions**

OHD has requested that package naming begin with "ohd.hseb.icp" or "ohd.hseb.rfc.icp" and that additional levels be kept to a minimum.

The prefix "ohd.hseb.icp" will be adopted. Sub-package naming conventions will follow the guidelines established by Sun. See http://java.sun.com/docs/codeconv/html/CodeConventions.doc8.html.

# **2.4.2 Error, Warning, Information Strategy**

The strategy for displaying Error/Warning messages is to minimize the interference with the user. The more severe the problem encountered, the more visible the message will be.

A common terminology must be established in order to discuss the message handling strategy, and is presented below.

#### **2.4.2.1 Terminology**

**Error.** Problems encountered during execution that prohibits further execution of the software until corrected. They may be programming errors or user data errors.

**Programming Error.** Result of a divide by zero, array index out of range, or an exception thrown without ever being handled.

**User Data Error.** Data undefined or incomplete, data out of range, or data invalid.

**User Correctable Error.** An error that can be eliminated by user intervention.

**Exception.** An abnormal condition that must be handled correctly in order to prevent a program from terminating.

**Warning.** Problems that do not prohibit continued execution, but may cause a variance in results.

**Failure.** Failures are a variance from an expected result that is reported to the user. Not to be confused with an error. (Current functionality does not recognize this classification)

#### **2.4.2.2 User Notification**

ICP will display the following types of messages as detailed below.

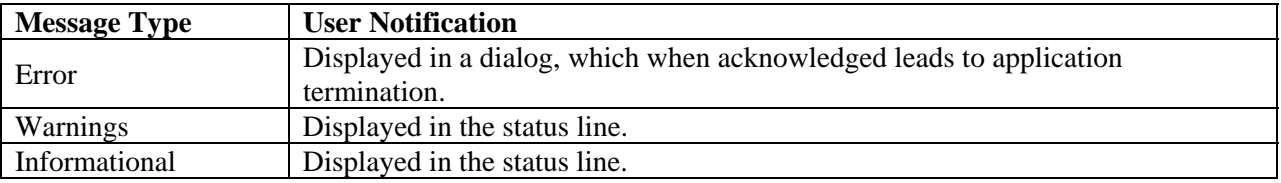

Format

<MessageType> <Message Text> <Suggestions>

#### Example

 Error: FileNotFound. The file <filename> could not be found. File: <filename>

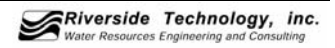

Path:  $\langle$ path $\rangle$ 

- Check that the file exists and that permissions exist to access the file.

Error, Warning, and Informational messages are to contain text describing what went wrong and possible actions on the part of the user to rectify the problem.

The text of the message is to be kept in external files (resource bundles). This leaves open the possibility of internationalization/localization as a future enhancement.

Any runtime exceptions resulting from programming errors that are thrown by ICP are to be caught, and an appropriate message displayed.

User data validation will only be implemented to the same level as in the current ICP. It is envisioned that additional enhancements could be implemented to detect and warn when incorrect data is entered in text fields.

Error, Warning, and Informational messages will be logged.

# **2.4.3 Debugging/Troubleshooting Strategy**

Debugging/Troubleshooting will make use of logging features (see below) to record pertinent information.

- All Error, Warning and Informational messages are to be logged.
- All exceptions are to be logged.

In addition logging levels will be optionally used to log:

- Method enter/exit
- All Actions
- Timing

Normal ICP execution will not include these in the log.

# **2.4.4 Logging Strategy**

The java.util.logging package will be used to for ICP logging.

The logging file(s) will be located in the directory designated by the apps default token mcp3\_icp\_iface.

ToDo: Check whether ICP has write permissions, and that log files persist after the session ends.

Refer to the java.util.logging javadocs for information on the logging package.

The log file will contain a header consisting of:

- ICP version
- Date/time stamp
- User
- Selected environment variables and their values
- Selected apps\_defaults tokens and their values

In addition, entries will be made for the following events as they occur:

- Files accessed
- Error messages
- Warning messages
- Troubleshooting messages

# **2.5 Presentation Layer**

See *Appendix A* for the proposed ICP replacement GUI.

# **2.6 Business Layer**

An overview of the business layer may be seen in *Figure 2-1. Candidate System Architecture*. More refinement may be seen in *Figure 2-2. Class Diagram of Key ICP Classes*, *Section 2.7*, although the business classes are not called out. The business layer will be refined as appropriate during iterations of development.

# **2.6.1 Environment**

ICP runs in the NWSRFS software environment. It uses values specified as apps\_defaults tokens and environment variables for configuration. *Appendix B* provides details abut the MCP3 environment, which impacts ICP.

#### **2.6.1.1 Application Defaults**

See *Section B.1.2*.

ToDo: Look at RTi's NWSRFS\_Util.get\_apps\_defaults(String s) and OHD's MiscTools.getAppDefaults () methods for an implementation.

#### **2.6.1.2 Environment Variables**

See *Section B.1.1*

#### **2.6.1.3 File System**

See *Section B.4.3* 

# **2.7 Class Diagram**

The following class diagram provides an overview of class relationships.

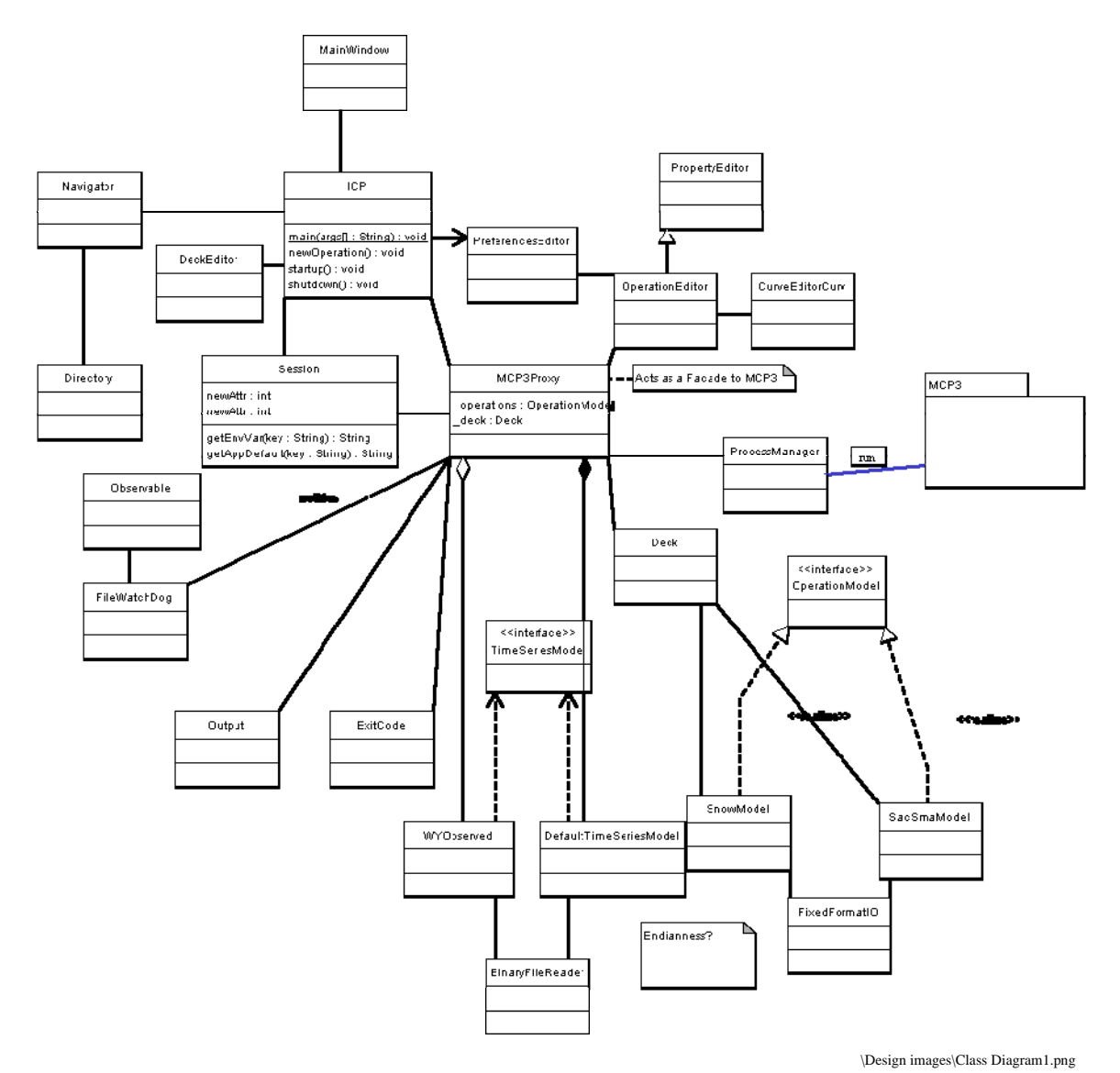

**Figure 2-2. Class Diagram of Key ICP Classes** 

The class ICP will contain "main" and will initialize the ICP GUI.

Class ICP will initiate communication with the business/services layer to ascertain apps\_defaults tokens and environment. Thereafter GUI interactions will control further processing.

Additional GUI components (DeckEditor, OperationEditor, etc.) will be lazily initialized upon demand.

The façade pattern will be used to present a high level interface to the presentation layer embodied by the class MCP3Proxy. MCP3Proxy acts as a substitute (proxy) for MCP3, which is an external process and cannot be interacted with at a method level.

Interfaces (TimeSeriesModel, OperationModel) will be used to abstract time series and operation model parameter communications between the business classes & the GUI.

The Observer/Observable pattern will be used to communicate changes from the business layer upward to the presentation layer.

The data access classes (BinaryFileReader, FixedFormatIO) isolate system dependent code to the data access layer.

The class diagram presented above should be thought of more as a logical diagram. Actual class names are likely to change. OHD code reuse is to be taken into consideration.

# **2.7.1 OHD Code reuse**

Several OHD classes appear to be of interest for reuse. The following table summarizes the classes.

Appropriate code will be utilized by referencing an OHD jar file at run time.

| <b>Class</b>                              | <b>Description</b>                                   |  |
|-------------------------------------------|------------------------------------------------------|--|
| ohd.hseb.rfc.util.data.DataPoint          | Simple x, y datapoint class.                         |  |
| ohd.hseb.rfc.util.data.DataTable          | A general class that could be used for the data      |  |
|                                           | model for properties or other data.                  |  |
| ohd.hseb.rfc.util.data.DataSet            | Data model for time series, with an array of Julian  |  |
|                                           | hour and data values.                                |  |
| ohd.hseb.rfc.util.data.DatacardData       | Class to read/write DataCard time series files       |  |
| ohd.hseb.rfc.util.data.ESPData            | Class to read the ESP (Ensemble Streamflow           |  |
|                                           | Prediction) binary file - not directly useful to ICP |  |
|                                           | but provides an example of reading binary files      |  |
| ohd.hseb.rfc.util.data.FileData           | Read/write tables of data.                           |  |
| ohd.hseb.rfc.util.data.PlotData           | Appears to be utility/wrapper code for use with      |  |
|                                           | ChartDirector.                                       |  |
| ohd.hseb.rfc.util.data.TableModelData     | Appears to be an interface to support JTable.        |  |
| ohd.hseb.rfc.util.misc.HCalendar          | HCalendar and some others might have some value      |  |
|                                           | to process date/times.                               |  |
| ohd.hseb.rfc.util.misc.SystemSettings     | May have some value to persist settings.             |  |
| ohd.hseb.rfc.util.misc.MiscTools          | Includes getAppsDefaults() method                    |  |
| ohd.hseb.rfc.util.misc.Messenger          | Class for logging/messages, using a design from      |  |
|                                           | $APEX C++ code$                                      |  |
| ohd.hseb.rfc.util.misc.HBinaryInputStream | Could be used to read the MCP3 binary files.         |  |

**Table 2-1 Candidate OHD Code for ICP** 

# **2.8 ICP Execution**

ICP will be launched by a shell script "icpnew" during transition to allow using the replacement ICP parallel to the existing software. The script will call JRE (version 1.5.0) to run the main method in ICP.

The "icpnew" script, jar files, and JRE will be located in standard NWSRFS locations.

# **APPENDIX A: GUI DESIGN**

# **A.1. Introduction**

This appendix provides a design for the replacement ICP Graphical User Interface (GUI).

Important GUI elements have been prototyped in Java and screenshots captured for this document. This effort also facilitated evaluation of Java components to be used during development.

It is important to note that GUIs typically evolve during development as usability issues and user feedback are incorporated. This document captures the initial design; however, it is expected that the design will be refined.

The vocabulary of GUIs may not be familiar to all who read this document; therefore the following glossary is provided to facilitate review:

#### *A.1.1 Glossary*

**Checkbox.** A control, consisting of a graphic and associated text, which a user clicks to turn an option on or off.

**Dialog.** A secondary window displayed by an application, usually to gather information from users

**Modal dialog.** A dialog that prevents users from interacting with other windows of an application until the dialog is closed.

**Non-modal dialog.** A dialog that allows users to interact with other windows of an application without being closed.

Pane or Panel. An area in a window.

**Radio Button.** One of a group of items, of which only one can be selected at a time.

**Split pane.** A container that enables the user to adjust the relative size of two adjacent panes.

**Window.** A user interface element that contains and organizes the information that users see in an application.

The new ICP design takes into consideration the workflow of a calibration session and mitigating major usability issues in the existing ICP software.

A calibration session consists of:

- 1. Start ICP.
- 2. Select watershed (MCP3 deck).
- 3. Run MCP3.
- 4. Examine results.
- 5. Edit model (operation) parameters (if results are unsatisfactory) and save to the MCP3 deck.

Steps 3 through 5 are repeated until the results are satisfactory. Calibration requires repeating these steps many times.

During the session, a user will run MCP3 and view results many times. In order to facilitate this it is important that:

- 1. Results are easily viewed.
- 2. Operation parameters are quickly edited.
- 3. MCP3 can easily be run for the currently selected deck.

These considerations imply that the simulation results of MCP3 runs are by default to be immediately displayed and parameters affecting them can be edited with minimal user interaction.

An evaluation of ICP use indicated that users often review SAC-SMA, SNOW-17, and WY-PLOT graphical output (or a combination thereof), and sometimes review PLOT-TS graphical output.

To accommodate this usage the initial GUI design focuses on a Main Window providing WY-PLOT, SAC-SMA, and SNOW-17 graphical output, with related navigation tools to select results display. The PLOT-TS results, which are viewed less often, are displayed in a separate window.

Non-modal dialogs are employed to facilitate editing Operation parameters. This allows Operation parameter and results windows to remain open, facilitating rapid access.

Three new features are introduced to improve usability:

- 1. The MCP3 control deck, once selected, remains selected.
- 2. Option to run MCP3 automatically after Operation parameters are applied.
- 3. Option to update results automatically after MCP3 runs.

The *ICP User Interface Kickoff Call User Interface Topics* document identified major usability issues in the existing ICP in the areas of:

- Main window organization
- Control deck selection
- Updates of MCP3 output displays
- Operation parameter editing

These have been taken into consideration in the new GUI design.

In addition, the GUI design addresses:

- Observing standards
	- o Menus
	- o Common controls
	- o Dialogs (modal, non-modal)
- Ease of use
	- o Eliminate the need to repeatedly reselect the MCP3 control deck
	- o Place oft used functionality to be easily accessible

o Avoid "find the window" syndrome (where a window becomes hidden behind other windows and the user is forced to search for it)

Many users use multiple monitors (often 3) to run ICP; therefore, using tabbed panes and other mechanisms to conserve screen real estate have not been employed. It was felt that the primary goal of increasing user productivity was more important than screen real estate conservation.

The major visible changes in the ICP GUI are to reduce the number of windows and increase usability. Much of the GUI will appear familiar to those who have used ICP and therefore minimal retraining is anticipated.

The following sections introduce the major GUI elements.

# **A.2. Overview of ICP GUI**

The figure below shows some of the more important ICP windows and their relationships.

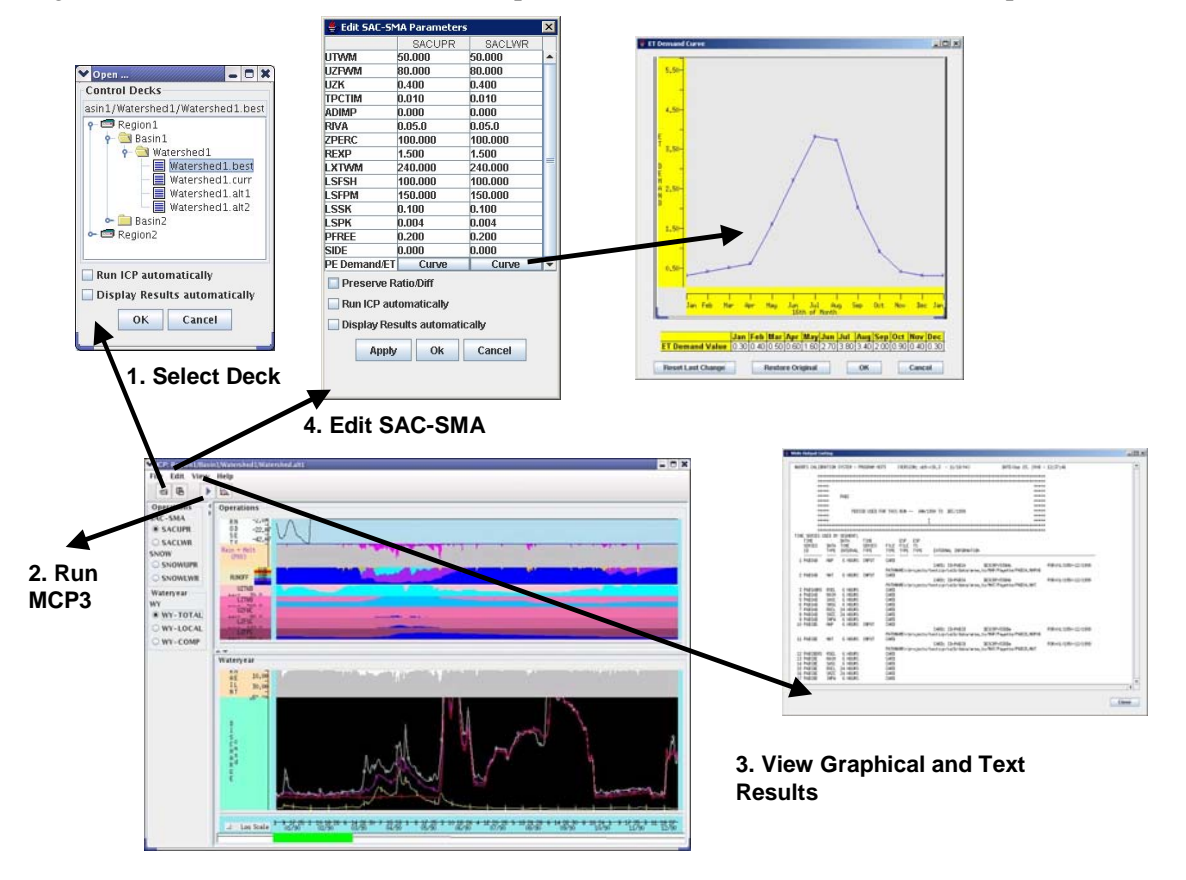

**Figure A. 1. Overview of ICP GUI** 

# *A.2.1 Highlights*

*Figure A. 1* illustrates the main steps performed during calibration.

- 1. Select a control deck from File->Open
- 2. Run MCP3 using a tool bar button

UI\_Design\_Images\Overview of ICP GUI.png

- 3. Review results, either in the results area, Time Series Plot, or MCP3 output
- 4. Edit operation parameters from Edit-><Operation Name>

#### *A.2.2 ICP General Button Behavior*

This section describes the general behavior for buttons used throughout the ICP user interface.

**OK:** In general, the OK button is used for ICP non-modal dialogs and windows that provide an opportunity for the user to make a selection. When the user clicks OK the dialog is dismissed and the user's selection(s) are applied to the system – either the currently selected deck is selected, or in cases where input deck information has been changed, new information is written to the input deck.

**Apply:** The Apply button is most often used for ICP non-modal dialogs and windows where the user has an opportunity to change input deck information. When the user clicks Apply the user's selection(s) will be saved to the currently selected input deck and the dialog remains open.

**Cancel:** The Cancel button is used for ICP modal and non-modal dialogs when the user has an opportunity to make a selection or modify information. When Cancel is clicked none of the user's selections will be applied to the system and the dialog is dismissed. In the case of modifying input deck information, no changes to the deck will be made.

**Close:** The Close button is used for ICP modal and non-modal dialogs generally only for displaying information to the user. When the user clicks Close the dialog is dismissed.

**Undo:** The Undo button is used only for the ICP dialogs that display the PE Adjustment, ET-Demand, Unit Hydrograph, or AESC curve information. When the user clicks 'Undo' the most recent change to the plot/table is canceled and the previous values are restored in the plot/table.

**Undo All:** The Undo All button is also used only for the ICP dialogs that display the PE Adjustment, ET-Demand, Unit Hydrograph, or AESC curve information. When the user clicks Undo All, all changes made to the plot/table since the last OK/Apply are canceled and the original plot/table is restored.

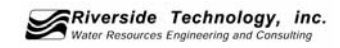

# **A.3. ICP Main Window**

**Description:** The ICP Main Window is displayed when the ICP program starts.

**Invoked From:** ICP is started from the Command line

When ICP is initially started, the Navigation Area (left, explained below) and Results Area (right, explained below) are not populated. The Title Bar also is not populated.

The Tool bar buttons for Run MCP3 and Display Time Series are disabled.

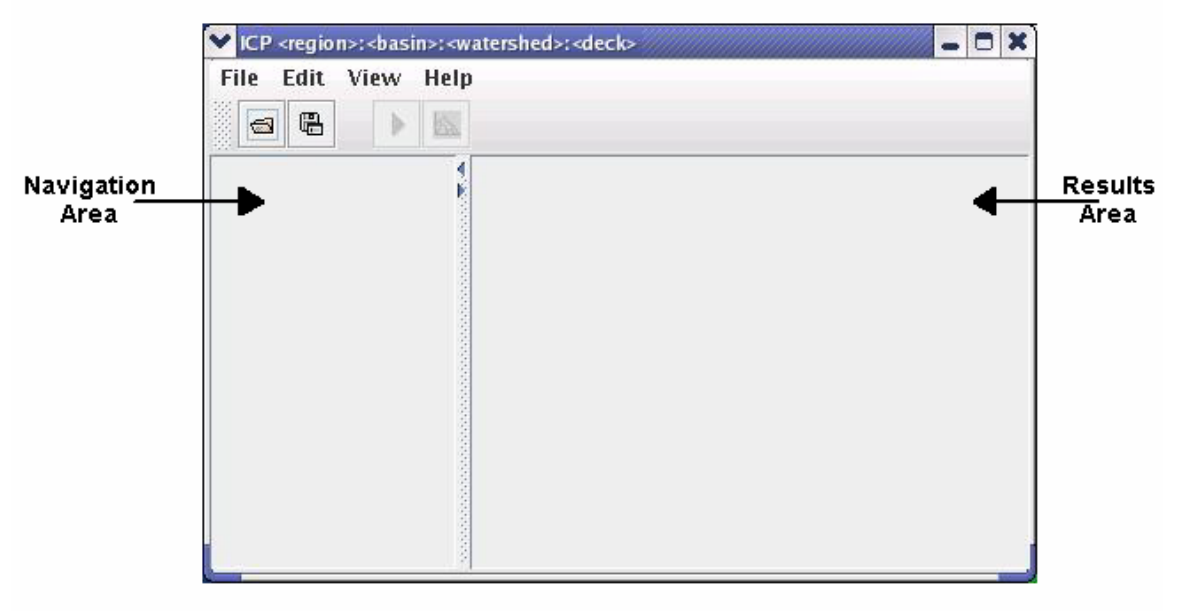

\UI\_Design\_Images\StartUpAnnotated.png

**Figure A. 2. ICP Main Window when First Visible** 

When a deck has been selected (Open Control Deck UI is described in *Section A.4*) the ICP Main Window Title Bar updates to show the name of the selected deck.

The tool bar button Run MCP3 is then enabled.

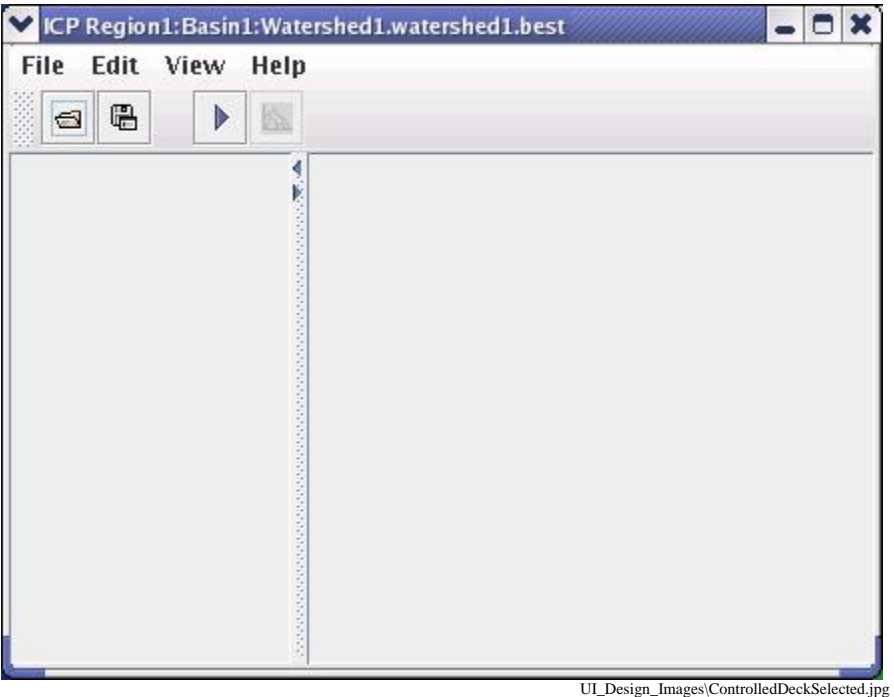

**Figure A. 3. ICP Main Window after Control Deck Selected but MCP3 Not Run** 

The Navigation Area of ICP Main Window lists the SAC-SMA and SNOW-17 model operations and the WY-PLOT operations available for display. For more information see *Section A.6.1*.

**Future Enhancement:** It is envisioned that if new operations having graphical output were added they could also be displayed here.

The Results area shows the selected Operations output in graphical form in the corresponding labeled panes.

The behavior of the Results Area is described in more detail in *Section A.6.2*.

# **A.4. Open Control Deck Dialog**

**Description:** The Open Control Deck Dialog is a modal dialog that displays the Region/Basin/Watershed/Deck hierarchy and allows users to select a deck, as well as configure MCP3 run and display options.

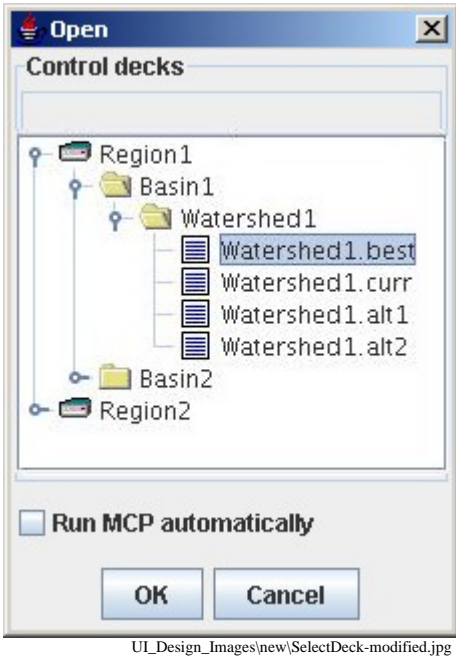

**Figure A. 4. Open Deck Dialog** 

• Run ICP Automatically

When checked, MCP3 will automatically be executed with the selected deck when the following events are detected in ICP

- 1. A new Control Deck is selected
- 2. Operation parameters are accepted (Ok) or Applied
- 3. The Control Deck is saved in the Control Deck Editor

Otherwise no MCP3 execution will be performed. The user must manually execute MCP3, for example, by using the Run button on the Tool bar.

• Display Results automatically

When checked, results panes that are open will automatically be updated after MCP3 successfully runs. Otherwise, results panes will not be updated and the user must manually affect an update.

Invoked From:

- File->Open
- Tool bar

# *A.4.1 Save As Dialog*

**Description:** The Save As Dialog displays a list of control decks to save as another name.

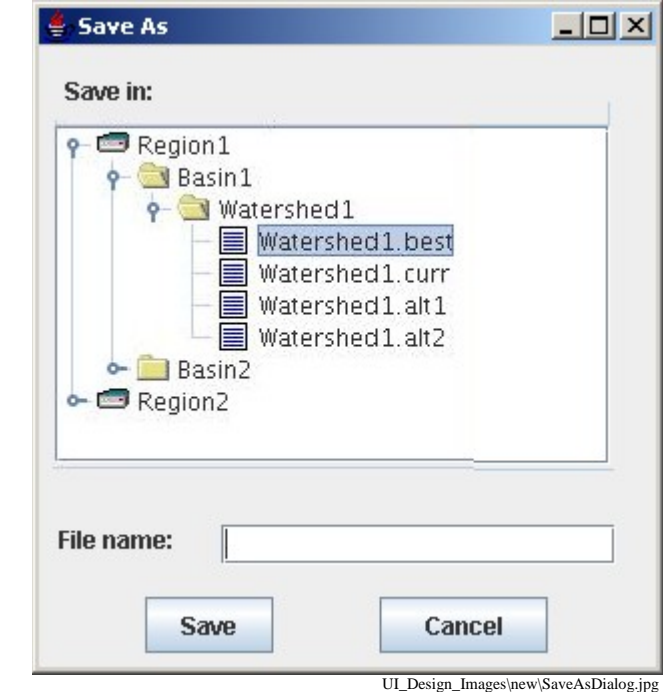

**Invoked From:** ICP Main Window menu bar File -> Save As…

**Figure A. 5. Save As Dialog** 

# *A.4.2 Rename Dialog*

**Description:** The Rename Dialog displays a list of control decks to re-name.

**Invoked From:** ICP Main Window menu bar File -> Rename…

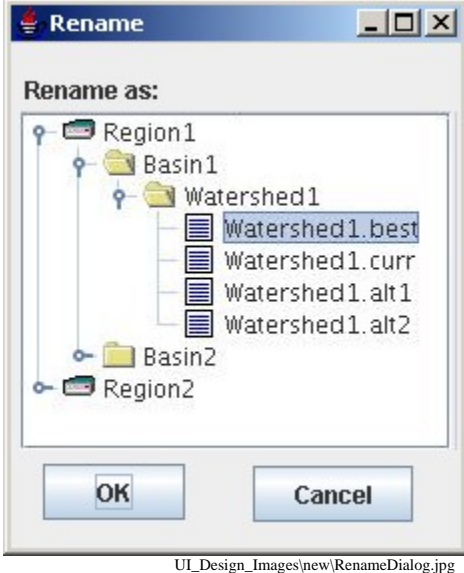

**Figure A. 6. Rename Dialog** 

#### *A.4.3 Delete Dialog*

**Description:** The Deleted Dialog displays a list of control decks to delete.

**Invoked From:** ICP Main Window menu bar File -> Delete…

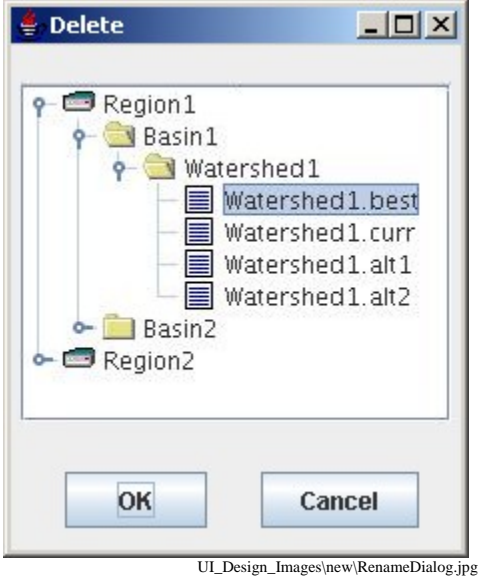

**Figure A. 7. Delete Dialog** 

# **A.5. MCP3 Execution Notification Dialog**

**Description:** The MCP3 Execution Notification Dialog is a modal dialog that displays the results of executing MCP3 for a selected control deck.

There will be little or no change from how this dialog is at present displayed in ICP.

**Invoked From:** Tool bar Run MCP3 tool or automatically after other actions.

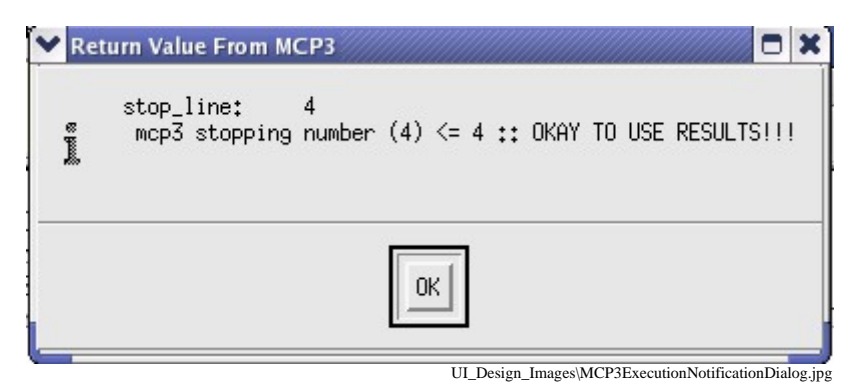

**Figure A. 8. MCP3 Execution Notification Dialog** 

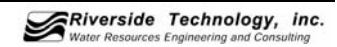

# **A.6. Main Window Operations and WY-PLOT Displays**

The Main Window displays SCA-SMA, SNOW-17, and WY-PLOT graphical output.

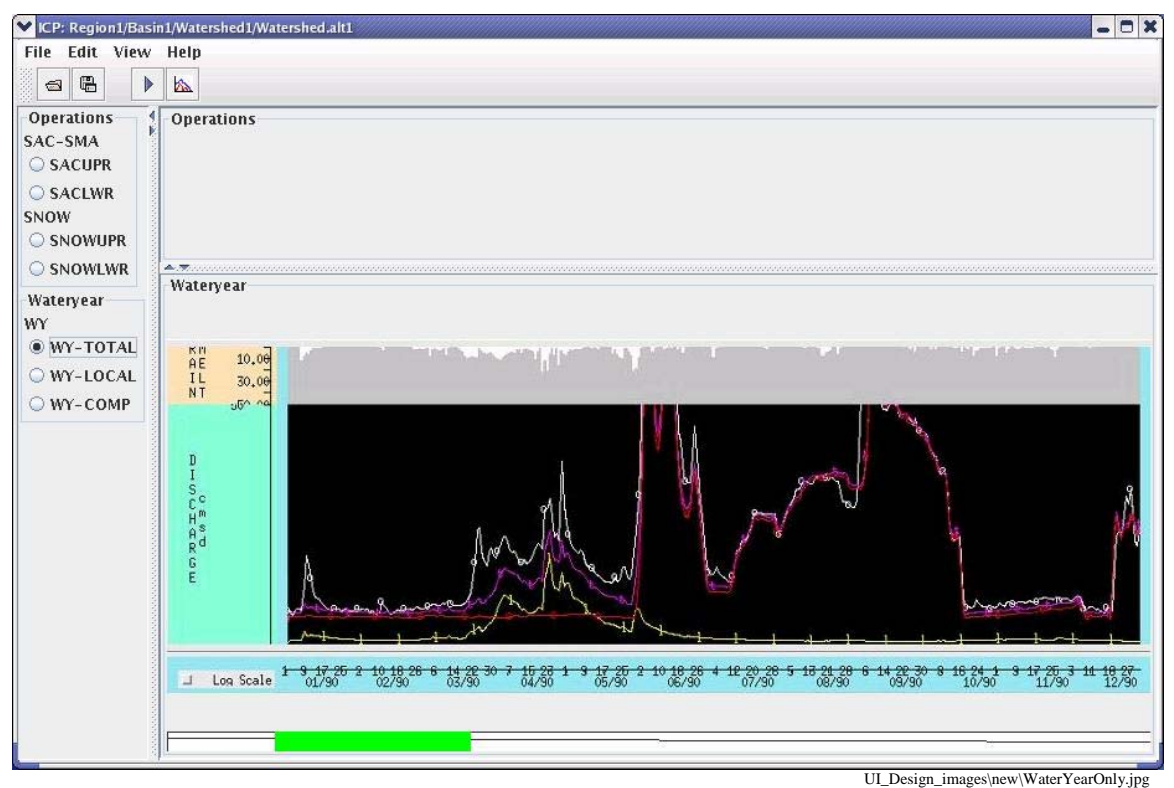

**Figure A. 9. ICP Main Window – WY-PLOT Displayed in Results Area** 

*Figure A. 10* illustrates how SAC-SMA operation results may be displayed.

The user can quickly change between operations by using the controls in the Navigation area, as well as determining which Operational results are currently displayed.

A single click on the left facing triangle of the Splitter control will maximize the Results area (hiding the Navigation area). It can be restored to its original configuration by a click on the right facing triangle.

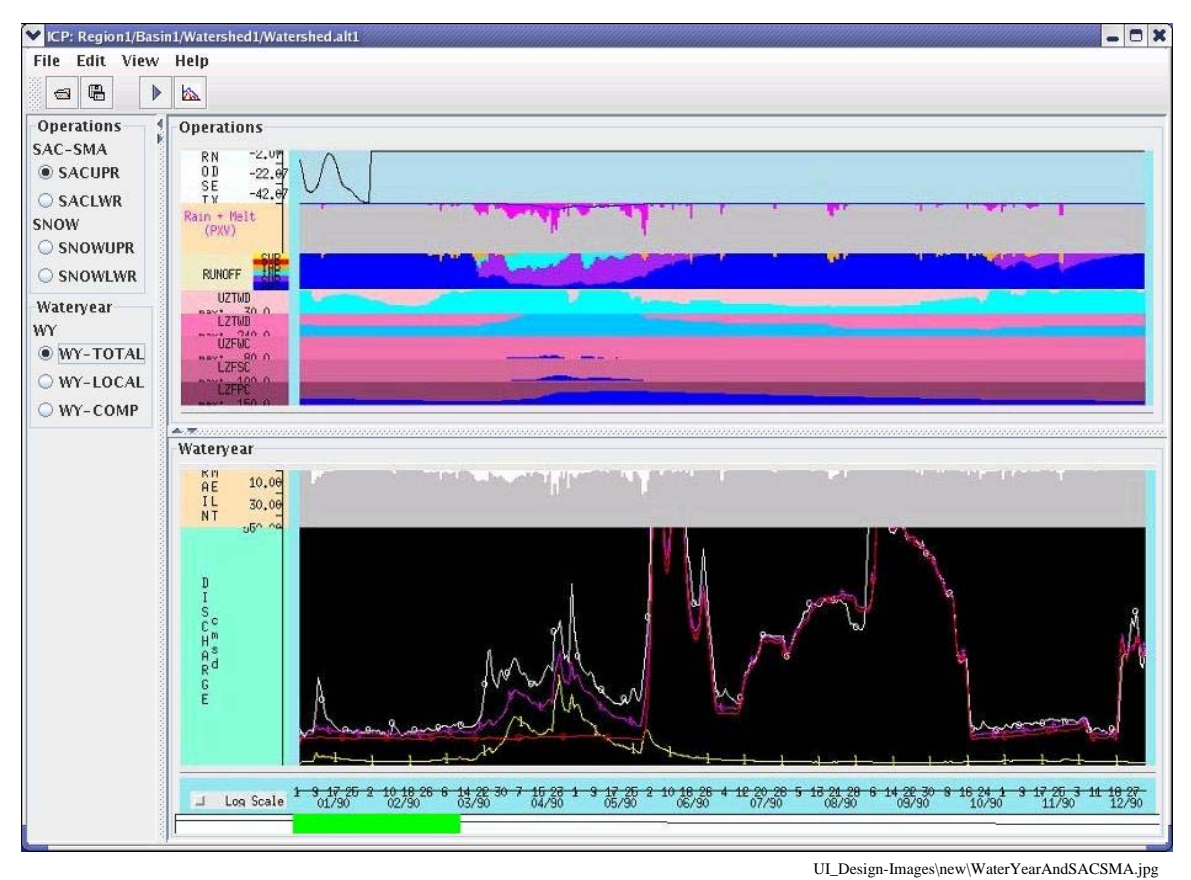

**Figure A. 10. WY-PLOT Showing SACUPR SAC-SMA Model Operation**

# *A.6.1 Navigation Area*

**Description:** The Navigation Area lists the SAC-SMA, SNOW-17, and WY-PLOT operations that are defined in the current deck.

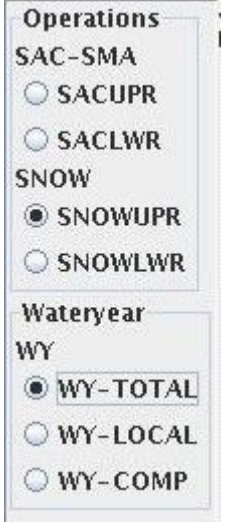

UI\_Design\_Images\ICPMainFrameNavigationArea.jpg

**Figure A. 11. ICP Main Window Navigation Area** 

The user must click on the radio button next to the name of the SAC-SMA or SNOW-17 operation to see view graphical results in the upper part of the Results Area.

The user must click on the radio button next to the name of the WY-PLOT operation to view a WY-PLOT operation in the lower half of the Results Area. The user may only select one radio button from the "Operations" group and only one radio button from the "Wateryear" group. The Navigation Area is a vertically scrollable panel so that if the list of operations extends beyond the size of the frame the user may still see the whole list.

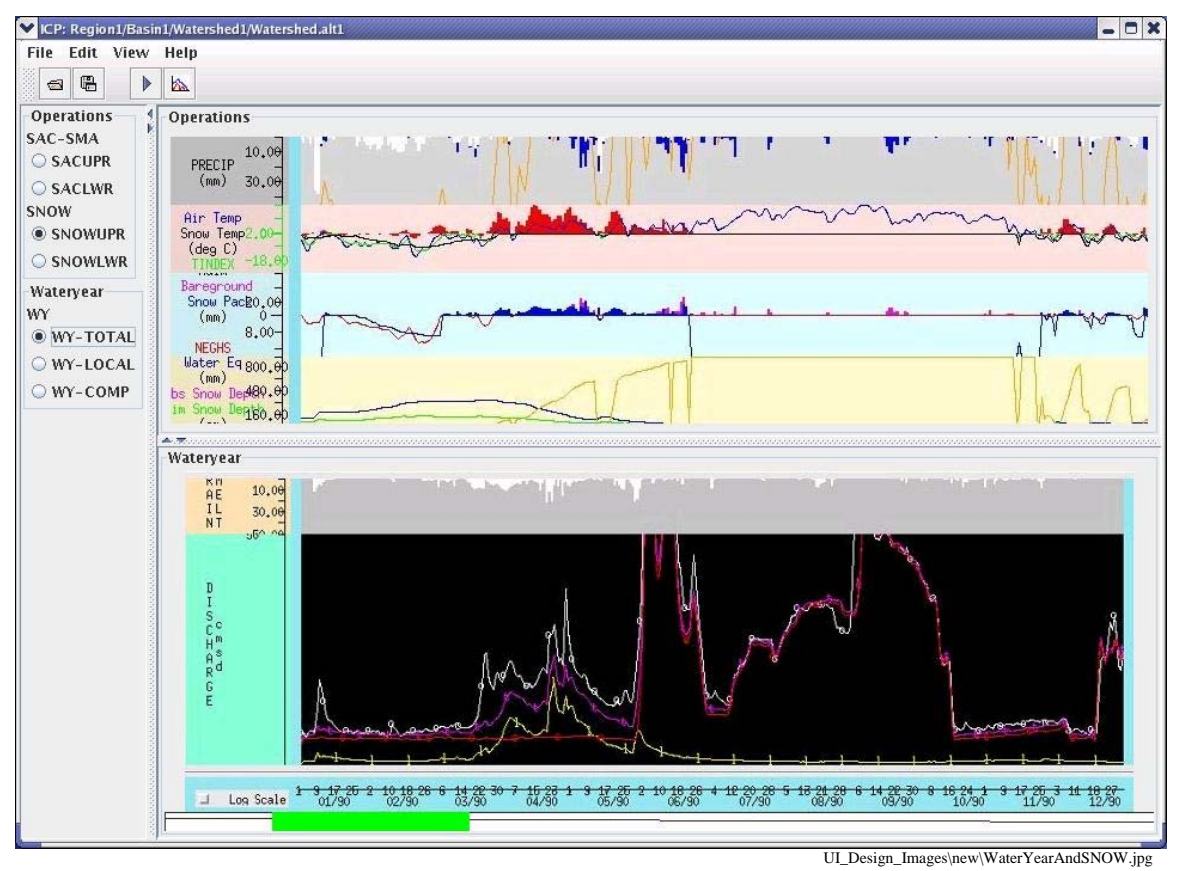

*Figure A. 12* shows that the SNOW-17 SNOWUPR operation has been selected in the Navigation area and the Results area shows the corresponding results in the Operations pane.

**Figure A. 12. WY-PLOT Displaying SNOW-17 Model SNOWUPR** 

# *A.6.2 Results Area*

**Description:** The Results Area is a split pane, with the upper half containing the Operation Results Pane and the lower half containing the WY-PLOT Pane.

#### **Operation Results Pane**

**Description:** The Operation Results Pane is located in the upper half of the Results Area. The user's selection from the Operations Group in the Navigation Area is displayed in the Results area.

Each plot of the selected SAC-SMA or SNOW-17 operation is displayed in an individual pane that can be resized vertically.

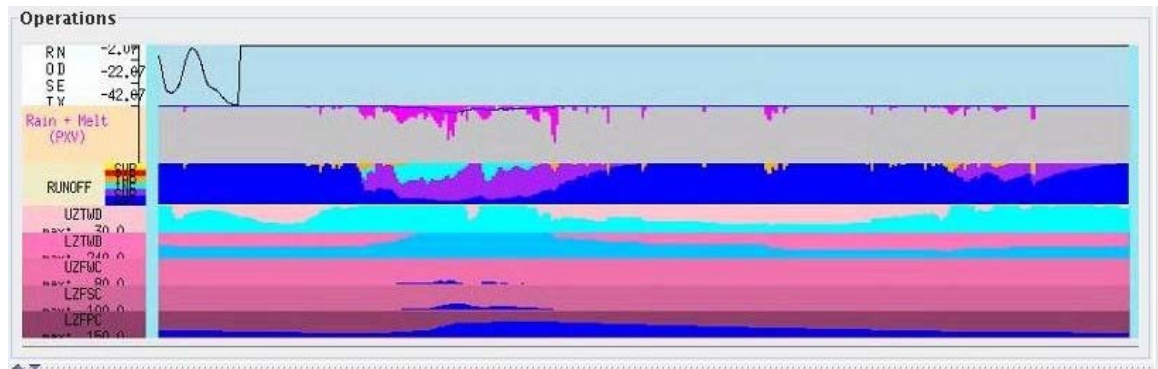

UI\_Design\_images\OperationPane.jpg

**Figure A. 13. Results Area Operation Results Pane** 

#### **WY-PLOT Pane**

**Description:** The WY-PLOT Pane is located in the lower half of the Results Area and displays the Rain + Melt graph and the Discharge Graph in separate panes.

The user can change the plots displayed in the WY-PLOT Pane by selecting a different radio button from the "Wateryear" radio button group in the Navigation Area.

The Rain + Melt plot pane and the Discharge plot pane can each be vertically resized. The WY-PLOT Pane also utilizes a horizontal scrollbar, and the WY-PLOT Panner, described below.

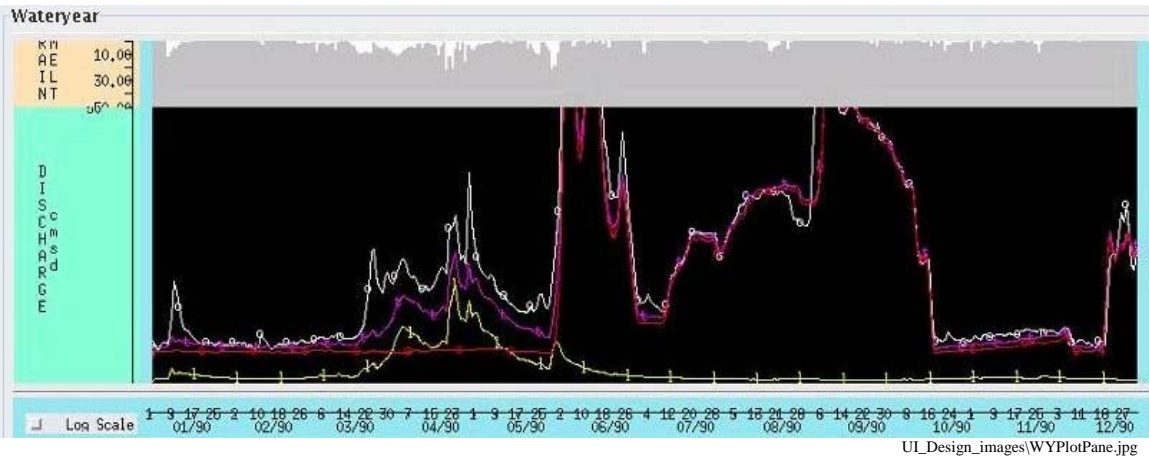

**Figure A. 14. WY-PLOT Pane** 

# *A.6.3 Results Panner*

**Description:** The Results Panner is positioned directly below the Results Area. The Results Panner displays an overview of the Results Time Series and controls the selection of the Time range of plots displayed in the Results Area.

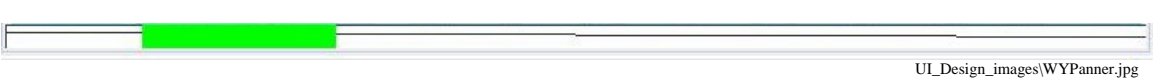

**Figure A. 15. WY- PLOT Panner** 

The Panner provides the ability to horizontally scroll the time axis by positioning the selection rectangle (the shaded rectangle shown below) with the left mouse button.

It also provides the ability to select the range of the Time axis. This is done by "stretching" the selection rectangle by grabbing either end of the selection rectangle and drawing it out. The cursor will provide feedback by changing to represent the user action.

**Future Enhancement:** Markers can be displayed on the Panner to indicate points of interest (e.g. periods of greatest calibration error) in the WY-PLOT plot. These points can be clicked on to position the Results plots to show the associated time.

# *A.6.4 Edit (Results) WY\_PLOT Scale Dialog*

**Description:** The Edit WY-PLOT Scale Dialog provides controls to allow the user to change the WY-PLOT X and Y-axis scales.

The dialog is non-modal, allowing the dialog to remain on the screen until the user chooses to dismiss it.

Invoked From:

- ICP Main Window menu bar Edit -> WY-PLOT Scale...
- Right click on the Panner and select WY-PLOT Scale...

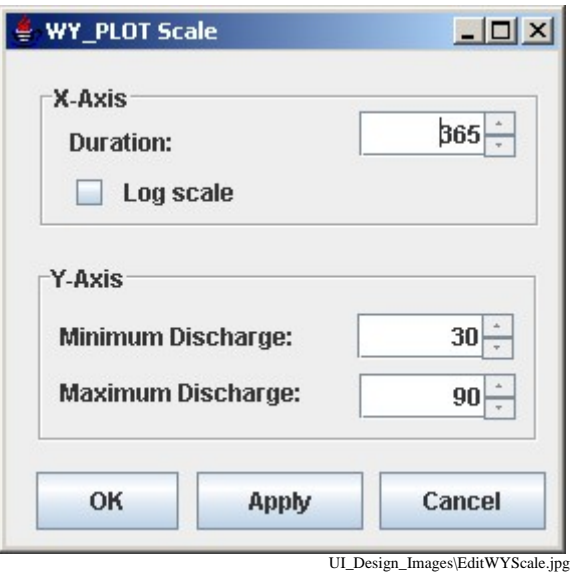

**Figure A. 16. Edit WY-PLOT Scale** 

# **A.7. Time Series Plot (PLOT-TS) Window**

**Description:** The Time Series Plot Window displays the PLOT-TS Operations graphical output.

The Operations available for display are shown in the Navigation Area.

Selecting a Radio Button causes the selected entry to be displayed in the Results window.

**Future Enhancement:** Each plot could be individually selected for display.

**Invoked From:** The Time Series Plot Window can be launched from the ICP Main Window menu bar View -> Time Series Window.

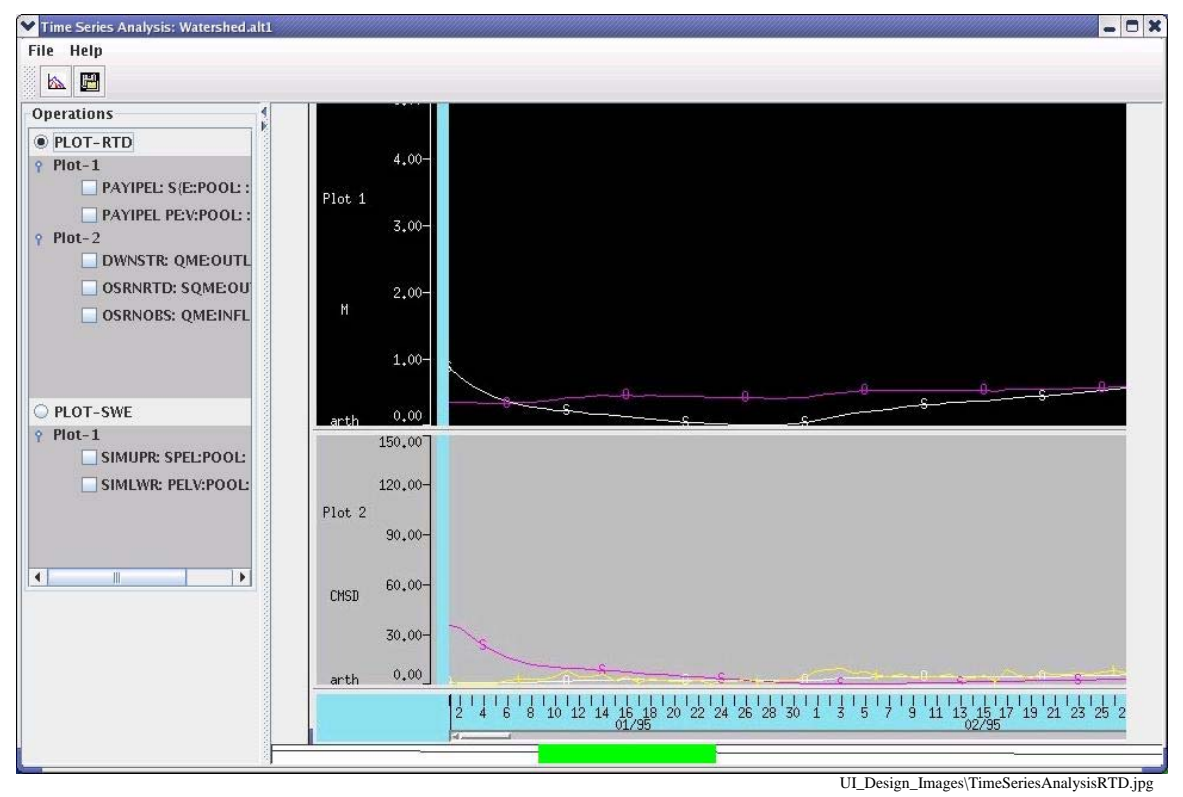

**Figure A. 17. Time Series Plot Window** 

# *A.7.1 Navigation Area*

**Description:** The Time Series Plot Window navigation area displays a list of PLOT-TS Operations for the selected deck.

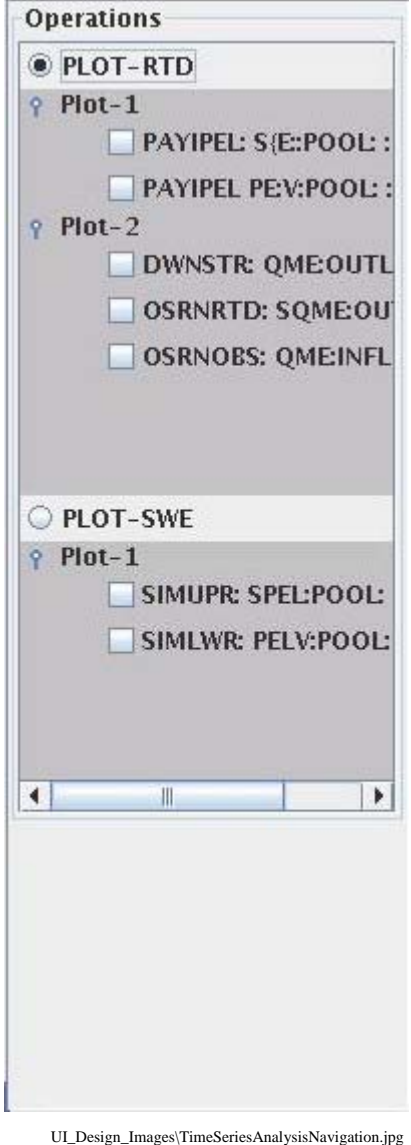

**Figure A. 18. Time Series Plot Window Navigation Area** 

The user may select a PLOT-TS Operation to display in the Time Series Plot Window Results area by choosing the radio button next to the PLOT-TS Operation name. For each PLOT-TS Operation the navigation area also displays the plots defined in the PLOT-TS operation, as well as the legend information for each times series shown in the plot. The Time Series Plot Window Navigation area is horizontally and vertically scrollable.

# *A.7.2 Results Area*

**Description:** Time Series Plot Window Results area contains the plots for a PLOT-TS operation. Each plot can be vertically resized. The plots share a common X-axis that can be scrolled left or right. The Xaxis is identified by the date and Time defined in the PLOT-TS operation.

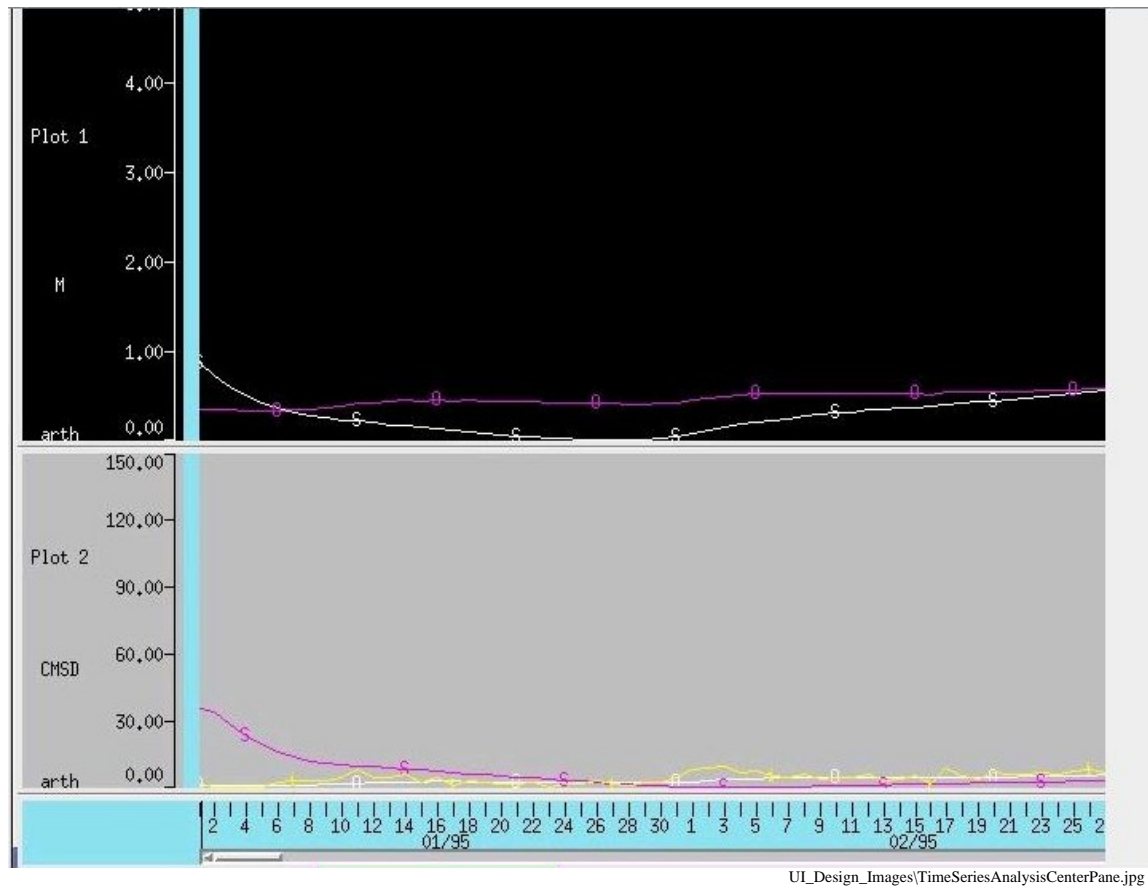

**Figure A. 19. Time Series Plot Window Results Area** 

# *A.7.3 Results Panner*

**Description:** The Time Series Plot Window Panner is positioned directly below the Results Area of the Time Series Window. The Time Series Plot Window Panner displays an overview of the selected PLOT-TS Operation and controls the selection of the Time range of plots displayed in the Results Area.

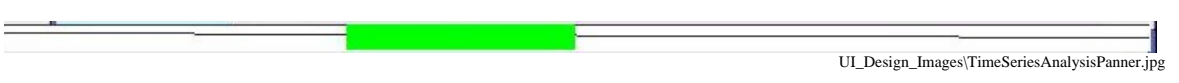

**Figure A. 20. Time Series Plot Window Panner** 

The Panner provides the ability to horizontally scroll the Time axis by positioning the selection rectangle (the shaded rectangle) with the left mouse button.

It also provides the ability to select the range of the Time axis. This is done by "stretching" the selection rectangle by grabbing either end of the selection rectangle and drawing it out. The cursor will provide feed back by changing to represent the user action.

**Future Enhancement:** Markers can be displayed on the Panner to indicate points of interest. These points can be clicked on to position the Results plots to show the associated Time.

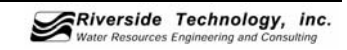

# *A.7.4 Save Time Series Dialog*

**Description:** Modal dialog that allows user to select a Time Series to save to disk, for later use.

The Time Series that are available for saving are displayed a hierarchical order in a scrollable pane. Selections for saving are made by clicking in the check box next to the Time Series.

**Invoked From:** Time Series Window menu File -> Save…

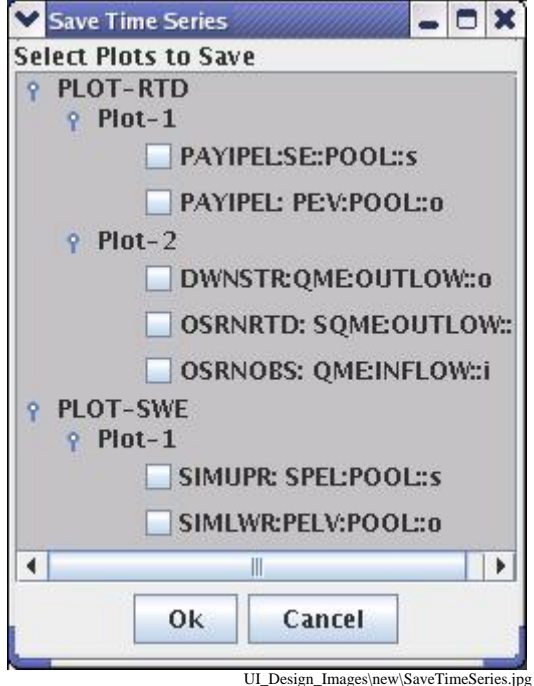

**Figure A. 21. Save Time Series Dialog** 

# *A.7.5 Display Time Series Dialog*

**Description:** Modal dialog that displays a list of previously saved Time Series that can be displayed on the current Time Series Plot.

**Invoked From:** Time Series menu File->Open…

The Open Time Series Dialog is visually very similar to the Save Time Series Dialog

# *A.7.6 Time Series Plot Scale Dialog*

**Description:** The Time Series Plot Scale Dialog provides controls to allow the user to change the scale for the X and Y-axes for the Time Series.

The dialog is non-modal, allowing the dialog to remain open until the user chooses to dismiss it.

**Invoked From:** Time Series menu Edit -> Time Series Scale...

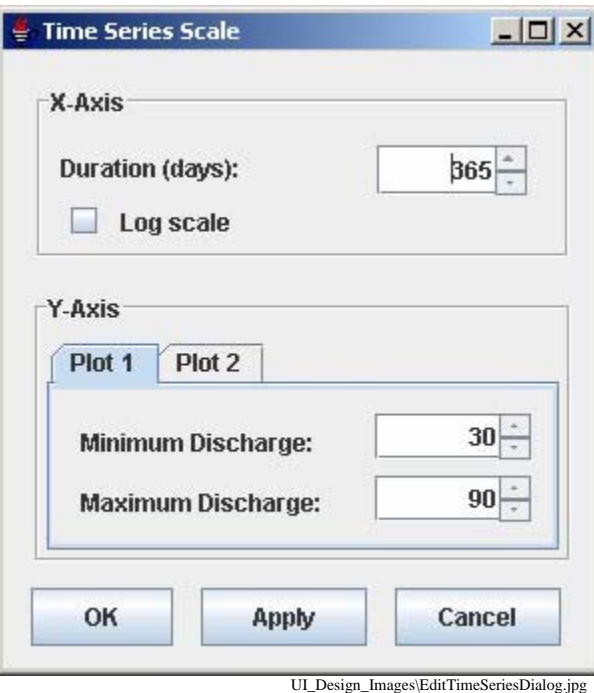

**Figure A. 22. Time Series Plot Scale Dialog** 

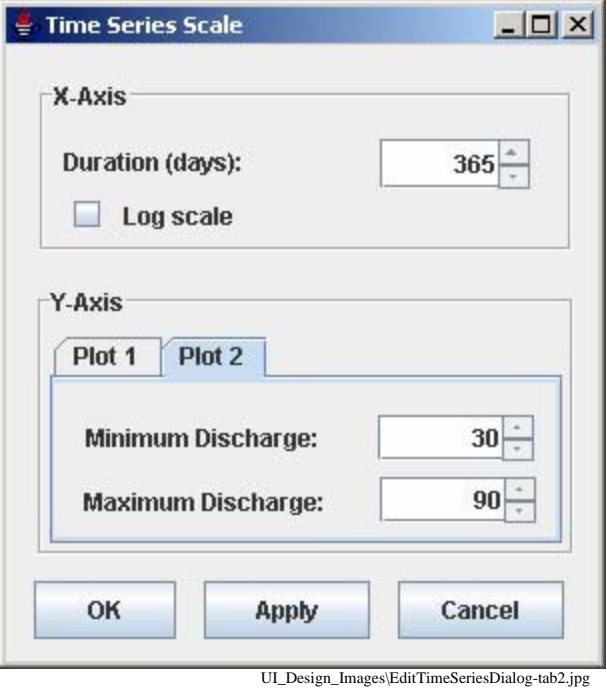

**Figure A. 23. Time Series Plot Dialog Showing Y-Axis Plot-2 Tab** 

# **A.8. Wide Listing Dialog**

**Description:** The Wide Listing Dialog displays the text output of the MCP3 execution.

The text may be scrolled.

**Future enhancement:** Provide a way to position to oft visited sections of the output (e.g. statistics).

**Invoked From:** ICP Main Window menu bar View -> Wide Listing

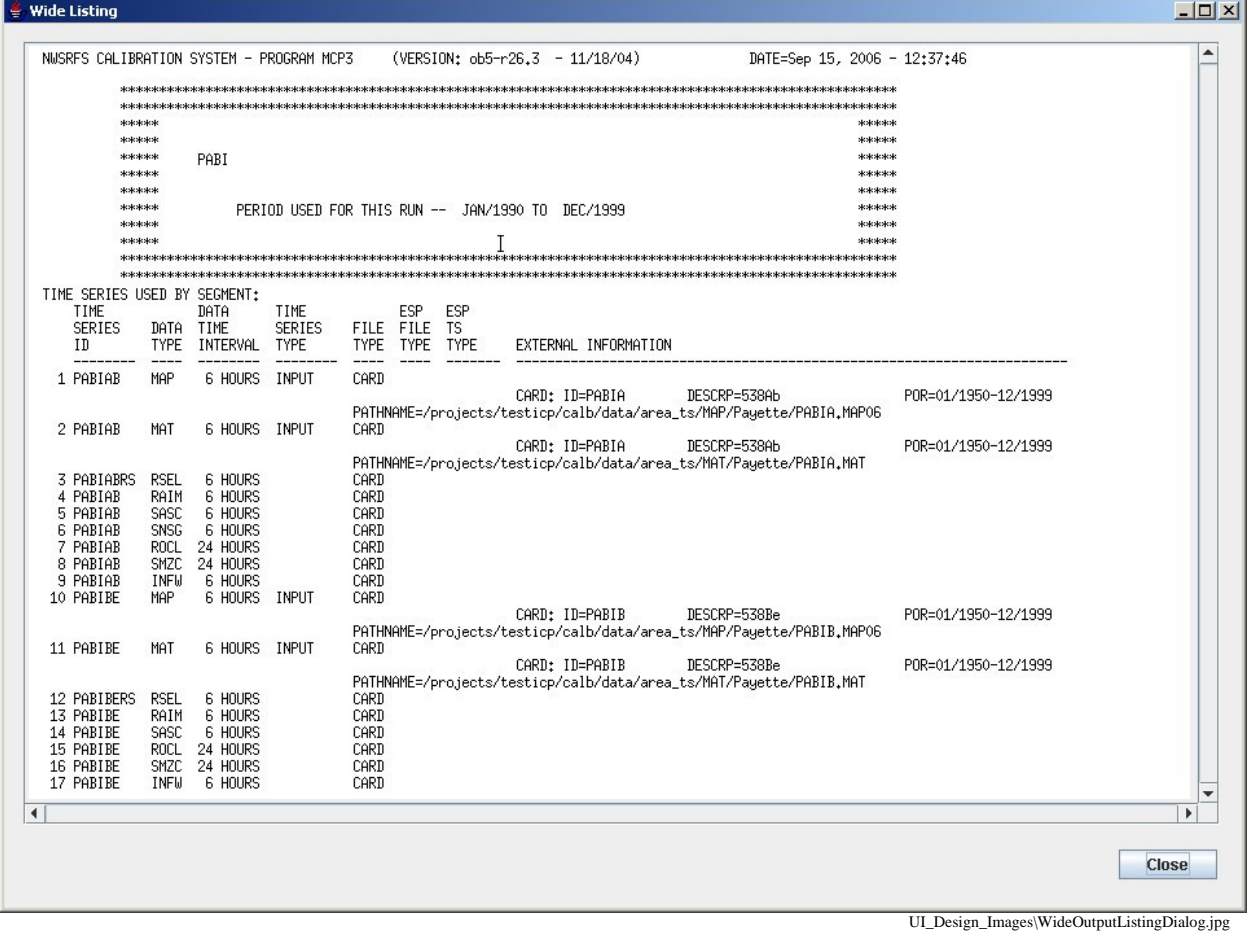

**Figure A. 24. Wide Listing Dialog** 

# **A.9. SAC-SMA Parameter Dialog**

**Description:** The SAC-SMA Parameter Dialog displays the SAC-SMA parameters for editing.

An editable text field is displayed for each parameter.

Multi-valued parameters (PE Demand/ET) are edited using a specialized editor reached by clicking on the "Curve" button.

**Preserve Ratio/Diff** toggles whether ratios or differences are maintained: If there is more than one operation, the consistency among the values of a given parameter is maintained. Some parameters are maintained by increment (i.e., if x is added/subtracted from the value in one operation it is added to/subtracted from to same value in the other operations). Other parameters are not adjusted.

The user may change options for Running ICP and Displaying Results automatically before clicking on the Apply or OK buttons.

The Apply button can be used if the changes are to be saved, but the dialog is to remain open.

**Invoked From:** ICP Main Window menu bar Edit -> SAC-SMA Parameters

| $-12X$<br><b>SAC-SMA Parameters</b>          |               |               |  |  |
|----------------------------------------------|---------------|---------------|--|--|
|                                              | <b>SACUPR</b> | <b>SACLWR</b> |  |  |
| <b>UTWM</b>                                  | 50.000        | 50.000        |  |  |
| <b>UZFWM</b>                                 | 80.000        | 80.000        |  |  |
| <b>UZK</b>                                   | 0.400         | 0.400         |  |  |
| <b>TPCTIM</b>                                | 0.010         | 0.010         |  |  |
| <b>ADIMP</b>                                 | 0.000         | 0.000         |  |  |
| <b>RIVA</b>                                  | 0.050         | 0.050         |  |  |
| <b>ZPERC</b>                                 | 100.000       | 100.000       |  |  |
| <b>REXP</b>                                  | 1.500         | 1.500         |  |  |
| <b>LXTWM</b>                                 | 240.000       | 240.000       |  |  |
| <b>LSFSH</b>                                 | 100.000       | 100.000       |  |  |
| <b>LSFPM</b>                                 | 150.000       | 150.000       |  |  |
| <b>LSSK</b>                                  | 0.100         | 0.100         |  |  |
| <b>LSPK</b>                                  | 0.004         | 0.004         |  |  |
| <b>PFREE</b>                                 | 0.200         | 0.200         |  |  |
| <b>SIDE</b>                                  | 0.000         | 0.000         |  |  |
| PE<br><b>Demand/ET</b>                       | Curve         | Curve         |  |  |
|                                              |               |               |  |  |
| Preserve ratio/diff<br>Run MCP automatically |               |               |  |  |
| OK                                           | <b>Apply</b>  | Cancel        |  |  |

**Figure A. 25. SAC-SMA Parameters Dialog** 

#### *A.9.1 ET-Demand Curve Dialog*

**Description:** The ET-Demand Curve displays the ET-Demand curve information in a graphical and tabular format.

Curve values can be changed either by editing parameters in the table or by dragging points on the plot.

**Invoked From:** The Curve button in the SAC-SMA Parameter Dialog if ET-Demand information is present in the deck.

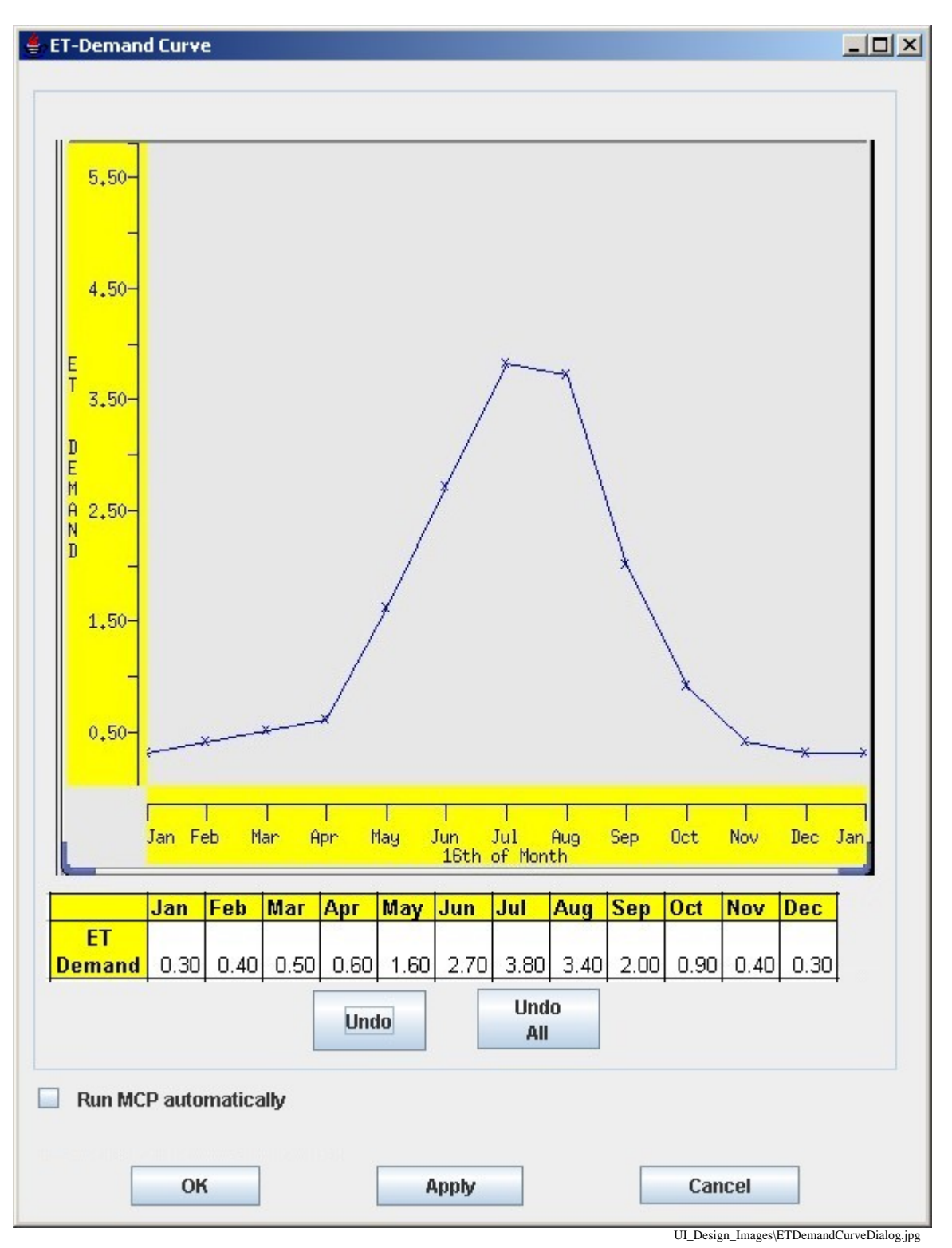

 **Figure A. 26. ET-Demand Curve Dialog** 

# *A.9.2 PE-Adjustment Factor Curve Dialog*

**Description:** The PE-Adjustment Factor Curve displays the PE-Adjustment curve information in a graphical and tabular format.

Curve values can be changed either by editing parameters in the table or by dragging points on the plot.

**Invoked From:** The Curve button in the SAC-SMA Parameter Dialog if ET-Demand information is present in the deck.

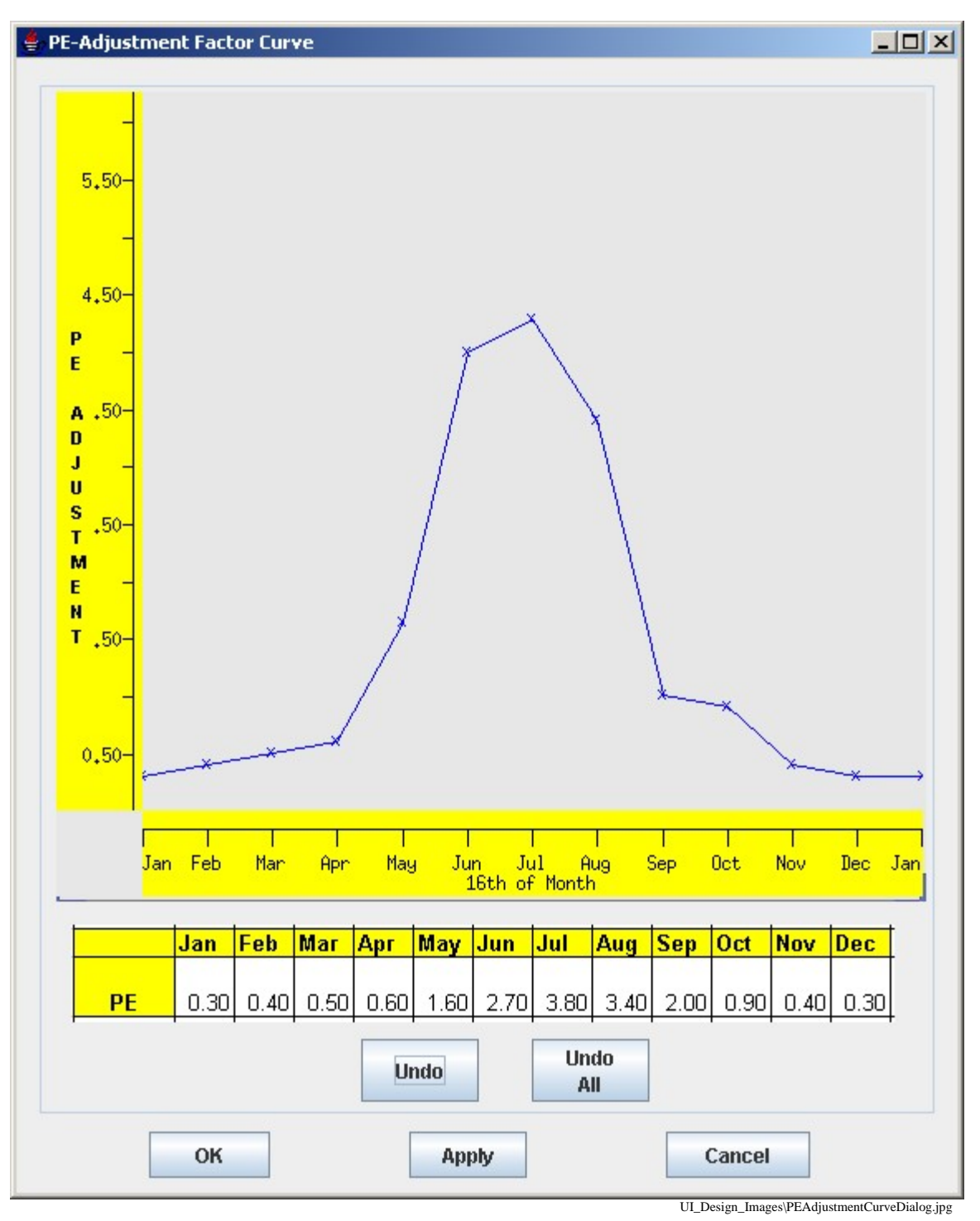

**Figure A. 27. PE Adjustment Factor Curve Dialog** 

# **A.10. SNOW-17 Parameters Dialog**

**Description:** The SNOW-17 Parameter Dialog displays the SNOW-17 parameters for editing.

An editable text field is displayed for each parameter.

Multi-valued parameters (AESC) are edited using a specialized editor reached by clicking on the "Curve" button.

**Preserve Ratio/Diff** toggles whether ratios or differences are maintained: If there is more than one operation the consistency among the values of a given parameter is maintained. Some parameters are maintained by increment (i.e., if x is added/subtracted from the value in one operation it is added to/subtracted from to same value in the other operations). Other parameters are not adjusted.

The user may change options for Running ICP and Displaying Results automatically before clicking on the Apply or OK buttons.

The Apply button can be used if the changes are to be saved, but the dialog is to remain open. Note that the Apply button is missing in the following figure.

**Invoked From:** ICP Main Window menu bar Edit -> SNOW-17 Parameters…

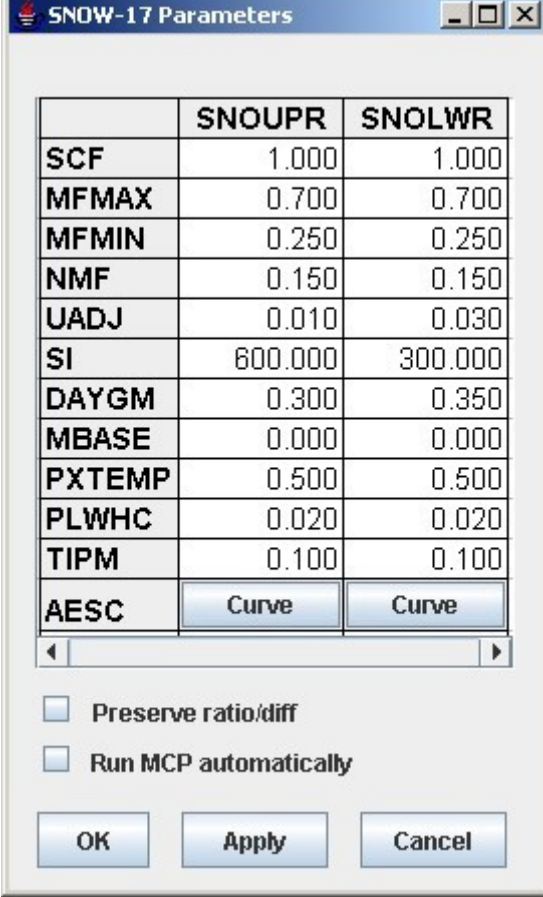

UI\_Design\_Images\EditSNOWParameterDialog.jpg

**Figure A. 28. SNOW-17 Parameters Dialog** 

# *A.10.1 AESC Curve Dialog*

**Description:** The AESC Curve Dialog displays the AESC curve in a graphical and tabular format. It will be similar to the ET-Demand Curve/PE

Curve values can be changed either by editing parameters in the table or by dragging points on the plot.

**Invoked From:** The Curve button in the SNOW-17 Parameter Dialog.

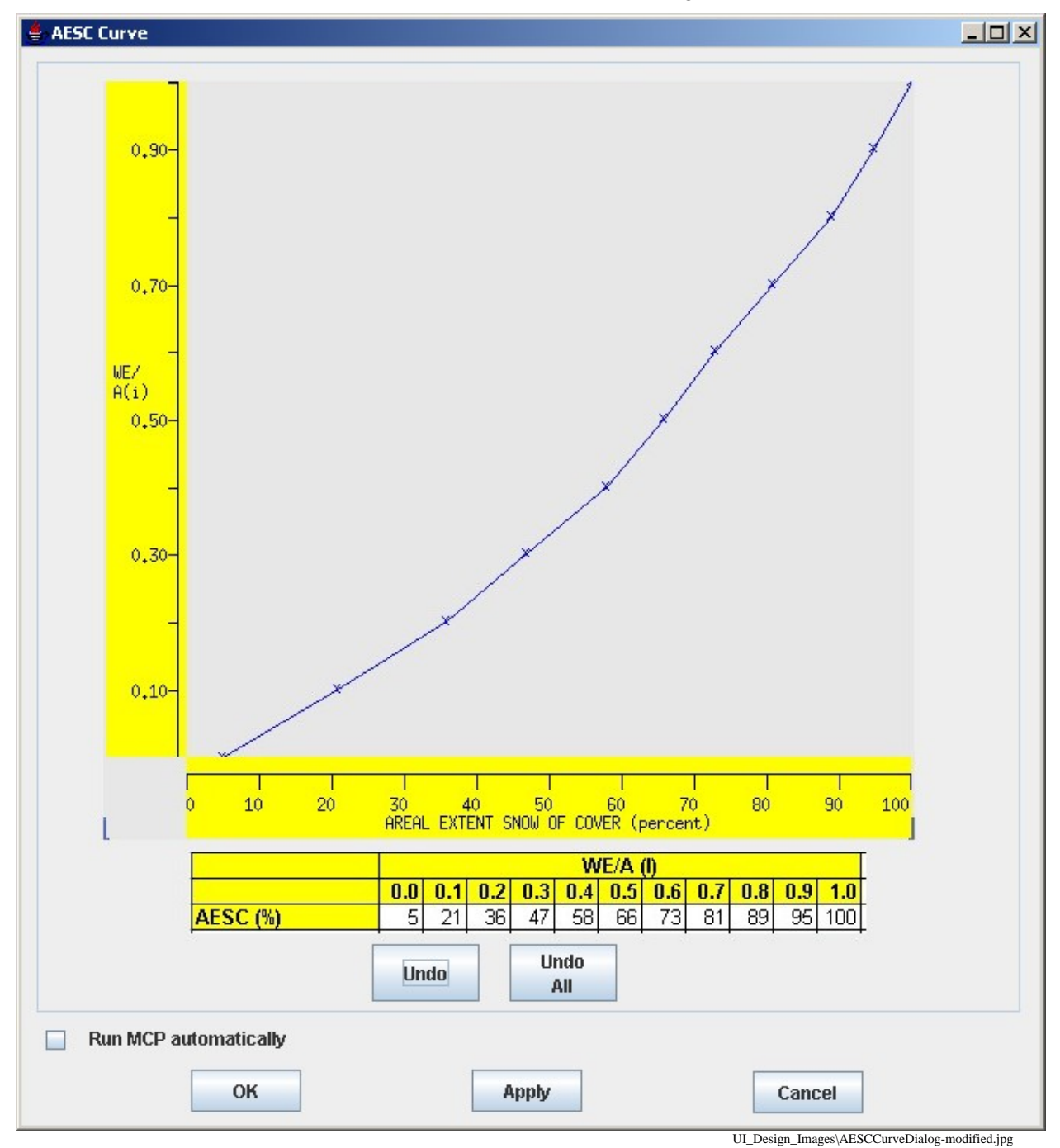

**Figure A. 29. SNOW-17 Parameters Dialog** 

# **A.11. Unit Hydrograph Dialog**

**Description:** The Unit Hydrograph Dialog displays the Unit Hydrograph parameters in a table. For each Unit Hydrograph operation defined in the input deck a button will exist for the user to display the unit hydrograph curve dialog.

The user may not edit the values in the table.

**Invoked From:** ICP Main Window menu bar Edit  $\rightarrow$  Unit Hydrograph...

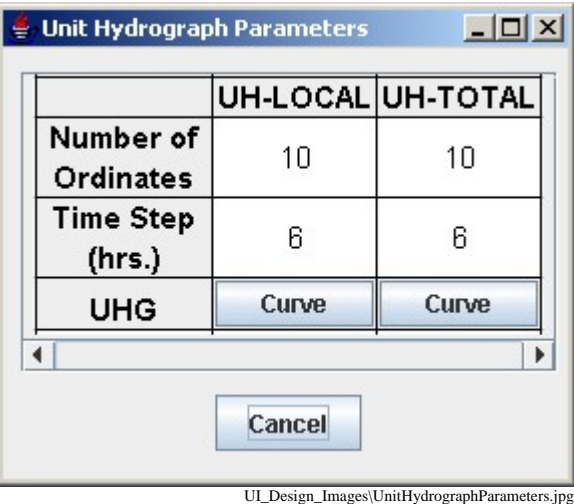

**Figure A. 30. Unit Hydrograph Parameters Dialog** 

# **A.12. Unit Hydrograph Curve Dialog**

**Description:** The Unit Hydrograph Curve Dialog displays the Unit Hydrograph curve information in a graphical and tabular format. It will be similar to the ET-Demand Curve/PE Adjustment Factor Curve Dialog.

The user can change values by editing parameters in the table or by dragging points in the graph.

**Invoked From:** Curve button in the Unit Hydrograph Dialog.

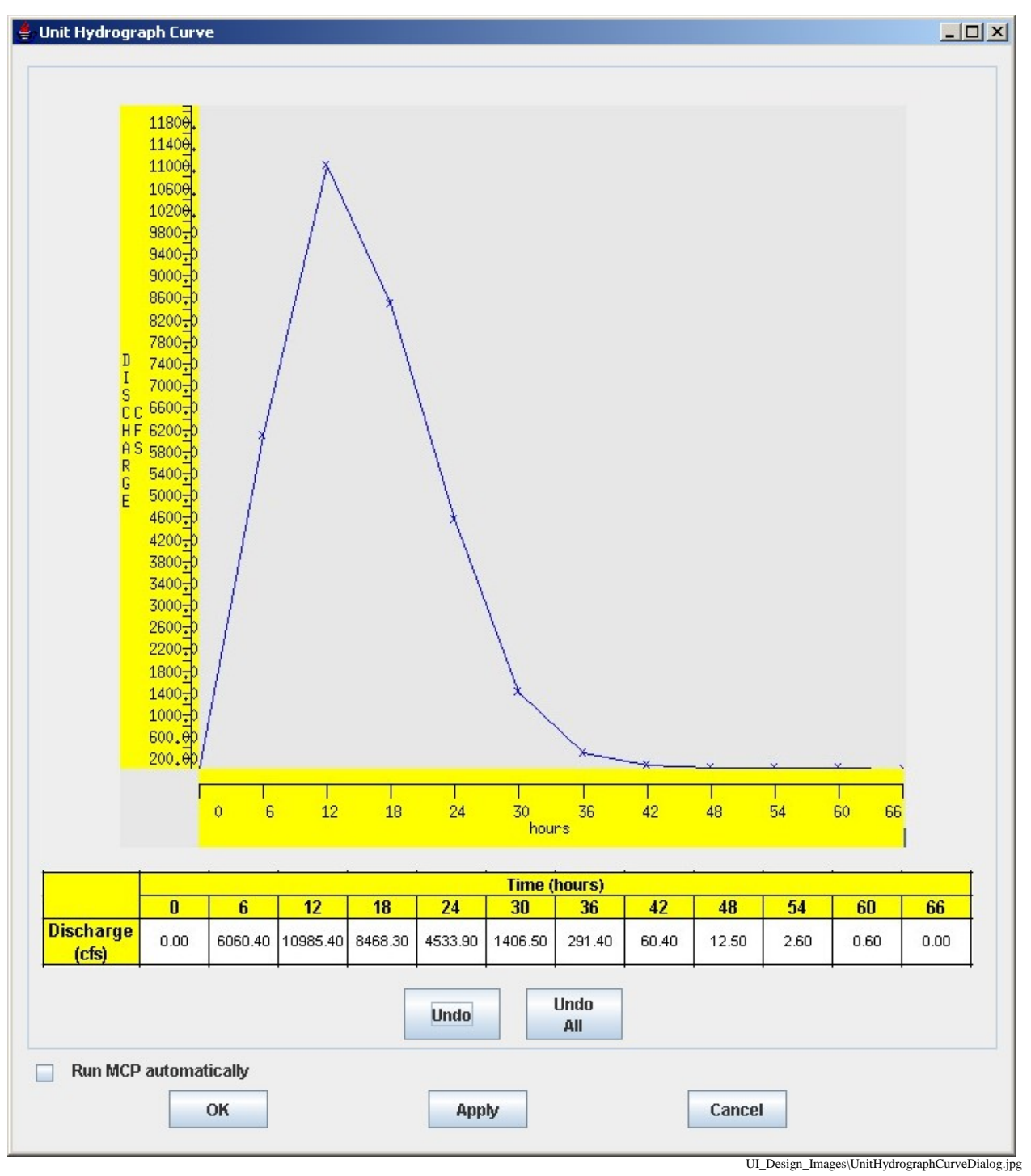

**Figure A. 31. Unit Hydrograph Curve Dialog** 

# **A.13. Percolation Analysis Dialog**

**Description:** The Percolation Analysis Dialog displays the Percolation Analysis curves in a graphical and tabular format. It will be similar to the ET-Demand Curve/PE Adjustment Factor Curve Dialog.

Curve values can be changed either by editing parameters in the table or by dragging points on the plot.

**Invoked From:** The ICP Main Window menu bar Edit  $\rightarrow$  Percolation Analysis...

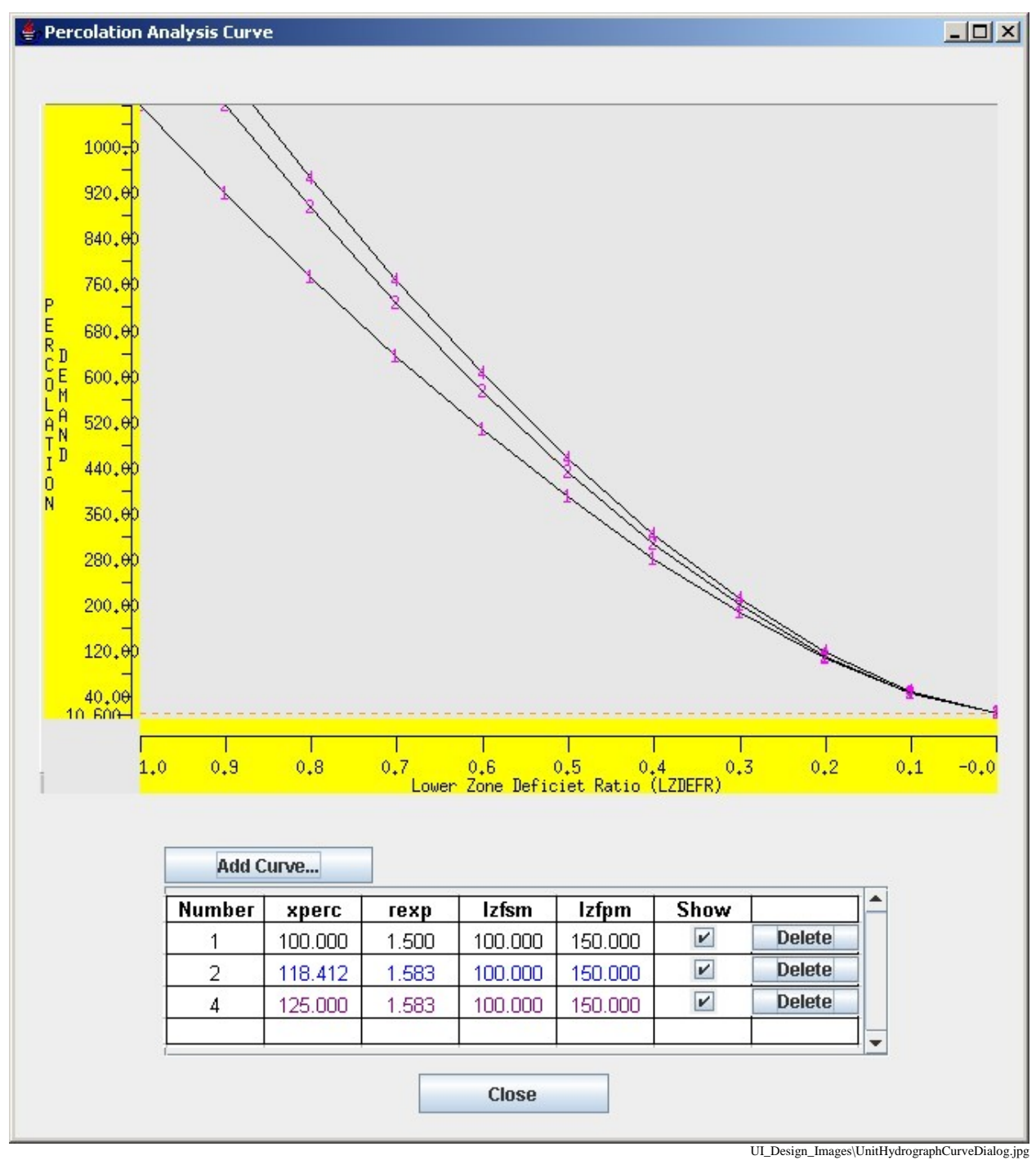

**Figure A. 32. Percolation Analysis Curve Dialog** 

# *A.13.1 Curve Dialog*

**Description:** The Curve Dialog provides fields for adding a new curve to the Percolation Analysis Curve Dialog.

The dialog is populated with percolation analysis curve values in the input deck that the user can modify.

**Invoked From:** The Add Curve button in the Percolation Analysis Curve Dialog.

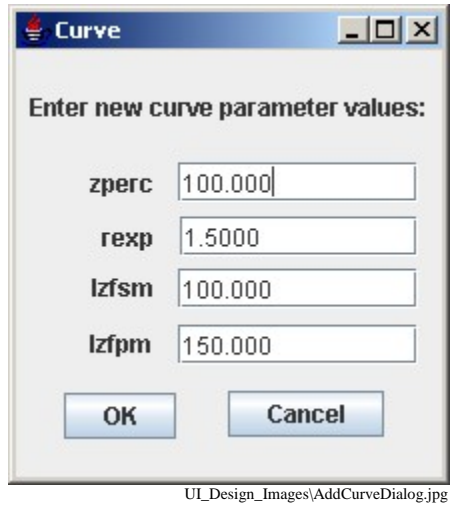

**Figure A. 33. Add Curve Dialog** 

### **A.14. Control Deck Dialog**

**Description:** The Control Deck Dialog displays the current control deck for editing. This may be necessary for Model parameters that ICP does not support.

Editing operations supported are those of the Swing JTextComponent, similar to Notepad and other simple editors.

ICP will internally ensure that parameter edits are applied to the control deck before the Deck is edited. If necessary the user will be prompted to apply or discard changes prior to editing.

**Invoked from:** The ICP Main Window menu bar Edit  $\rightarrow$  Control Deck...

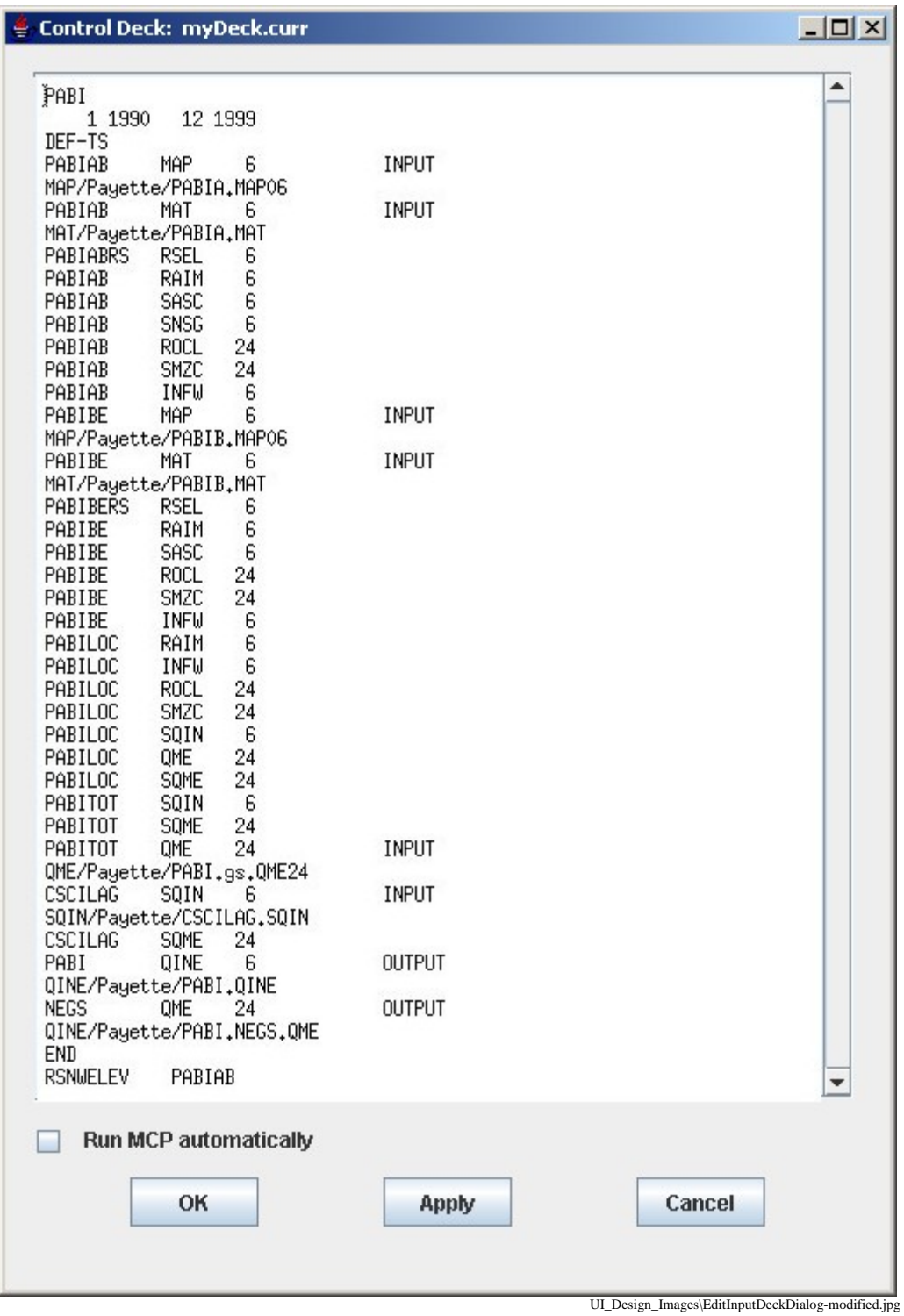

**Figure A. 34. Control Deck Dialog** 

# **A.15. ICP Functional Requirements and UI Design During Cross Reference Table**

The following table of functional requirements appears in the "Concept of Operations and Requirements ICP Redevelopment" Version 4.2 document, Appendix C. For each requirement, the UI Design Document section name and number containing more information about the design for the requirement is listed. The shading in the table groups requirements according to functional areas.

| ID                     | <b>Title</b>                                 | <b>Description</b>                                                                                                    | <b>Design Document Section</b>                  |
|------------------------|----------------------------------------------|----------------------------------------------------------------------------------------------------|-------------------------------------------------|
| <b>ICP FR-</b><br>1.0C | Application<br>Environment                   | The ICP operating environment shall be set<br>using the operating system environment or<br>configuration files. This shall include<br>directory locations and the path to the MCP3<br>executable program. | No UI design necessary for<br>this requirement. |
| <b>ICP FR-</b><br>2.0C | <b>Execution Path</b>                        | The ICP execution path shall be set through<br>the user's environment.                                                                                                    | No UI design necessary for<br>this requirement. |
| <b>ICP FR-</b><br>3.0C | <b>GUI Start</b>                             | The Graphical User Interface shall start<br>when the user invokes a command from the<br>OS.                                                                                                    | A.3 ICP Main Window                             |
| <b>ICP FR-</b><br>4.0C | MCP3 Deck<br>Selection                       | The ICP shall select an initial MCP3 deck<br>through GUI menu and window components. Dialog                                                                                                    | A.4 Open Control Deck                           |
| <b>ICP FR-</b><br>4.1C | <b>Directory Creation</b><br>and Deletion    | A.4.3 Delete Dialog<br>ICP shall create or delete directories through<br>GUI components during deck selection. The<br>application environment shall indicate the<br>base directory locations.             |                                                 |
| <b>ICP FR-</b><br>4.2C | Copies Chosen Deck<br>to Local Directory     | ICP shall work with a copy of the chosen<br>MCP3 deck in the user's defined work<br>directory. The work directory shall be<br>defined in the application environment.                                     | No UI design necessary for<br>this requirement. |
| <b>ICP FR-</b><br>4.3C | Re-naming Chosen<br><b>MCP3</b> Deck         | ICP shall be able to re-name the chosen<br>MCP3 deck in the work directory. The user<br>through GUI components shall choose the<br>new name.                                                              | A.4.1 Save As Dialog                            |
| <b>ICP FR-</b><br>5.0C | <b>Executes MCP3</b>                         | ICP shall execute MCP3 using the specified<br>A.3 ICP Main Window<br>deck in the work directory. The user through<br>GUI components shall invoke MCP3.                                                    |                                                 |
| <b>ICP FR-</b><br>5.1C | MCP3 Output                                  | The ICP shall place MCP3 output in a user<br>specified directory.                                                                                                    | No UI design necessary for<br>this requirement. |
| <b>ICP FR-</b><br>5.2C | <b>MCP3</b> Notification                     | The ICP shall use GUI components to open $a A.5$ MCP3 Execution<br>notification window of the completion and<br>status of MCP3.                                                                           | <b>Notification Dialog</b>                      |
| <b>ICP FR-</b><br>5.3C | Viewing MCP3<br>Output                       | The ICP shall use GUI components to open $a \mid A.8$ Wide Listing Dialog<br>window for viewing the text MCP3 output.<br>These components shall have resizing and<br>scrolling capabilities.              |                                                 |
| <b>ICP FR-</b><br>6.0C | Editing the Chosen<br><b>MCP3</b> Input Deck | The user shall be able to edit the chosen<br>MCP3 input deck by using standard GUI<br>components.                                                                                                    | A.14 Control Deck Dialog                        |

**Table A. 1. ICP Functional Requirements and Corresponding UI Design Section** 

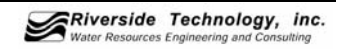

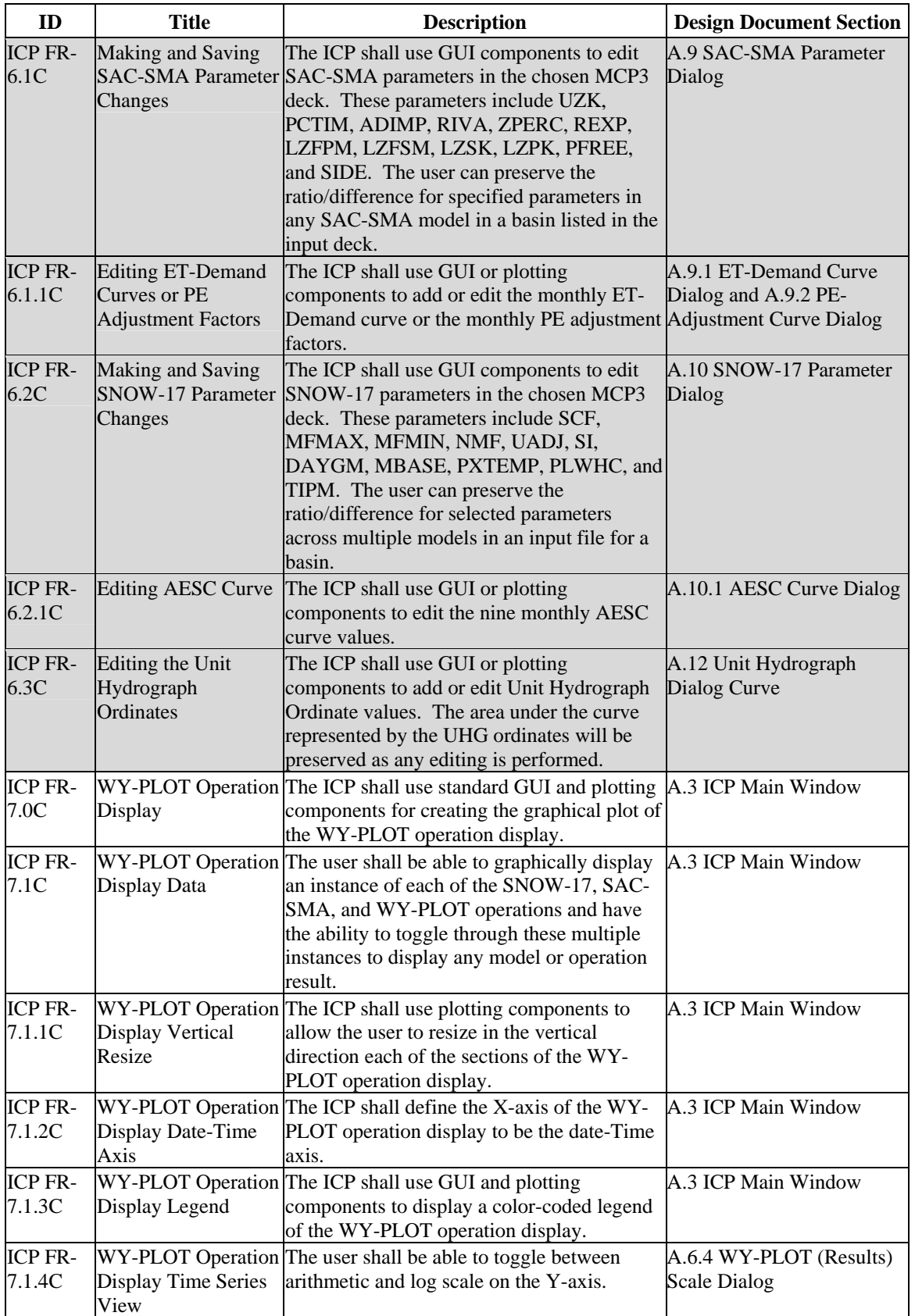

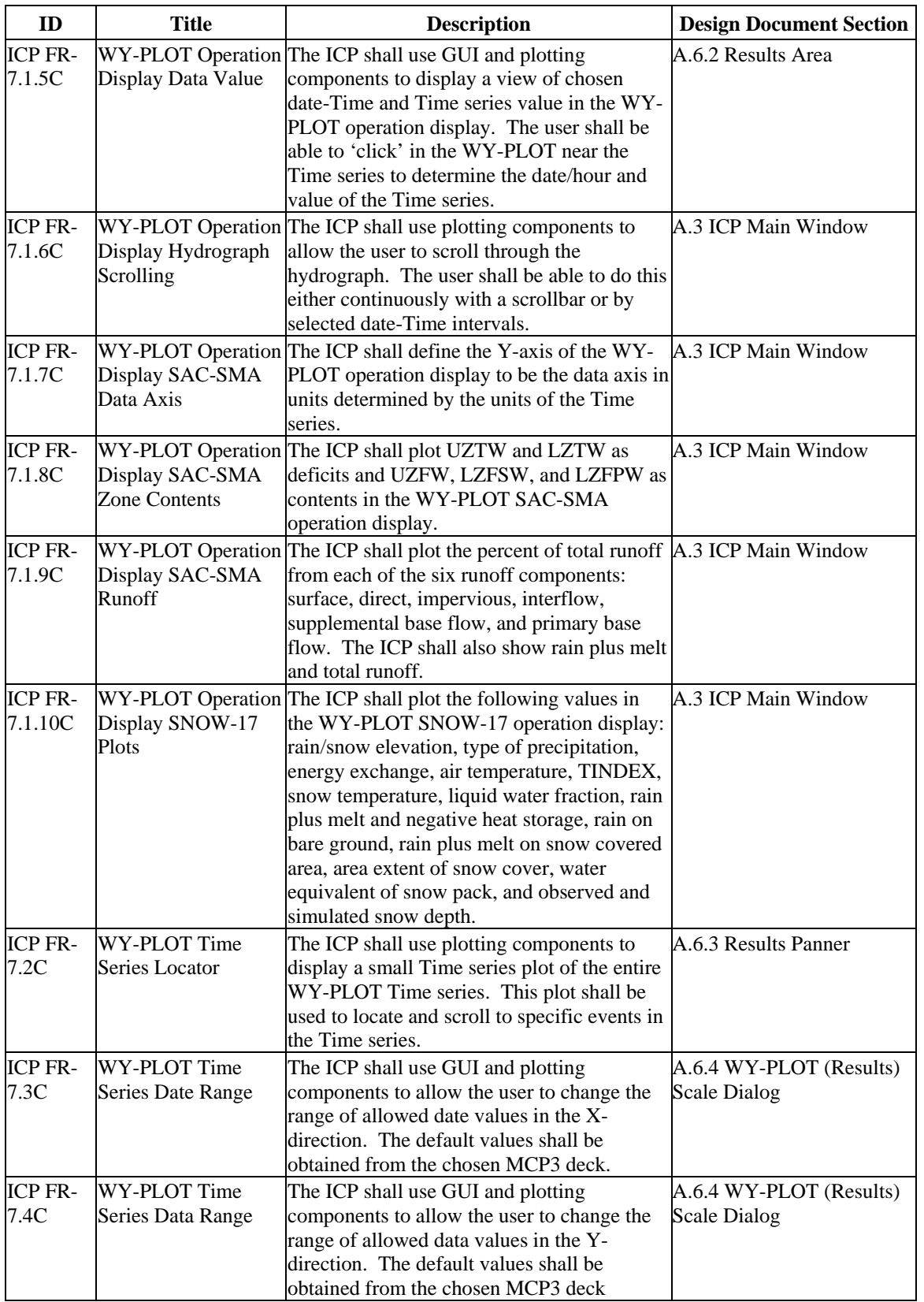

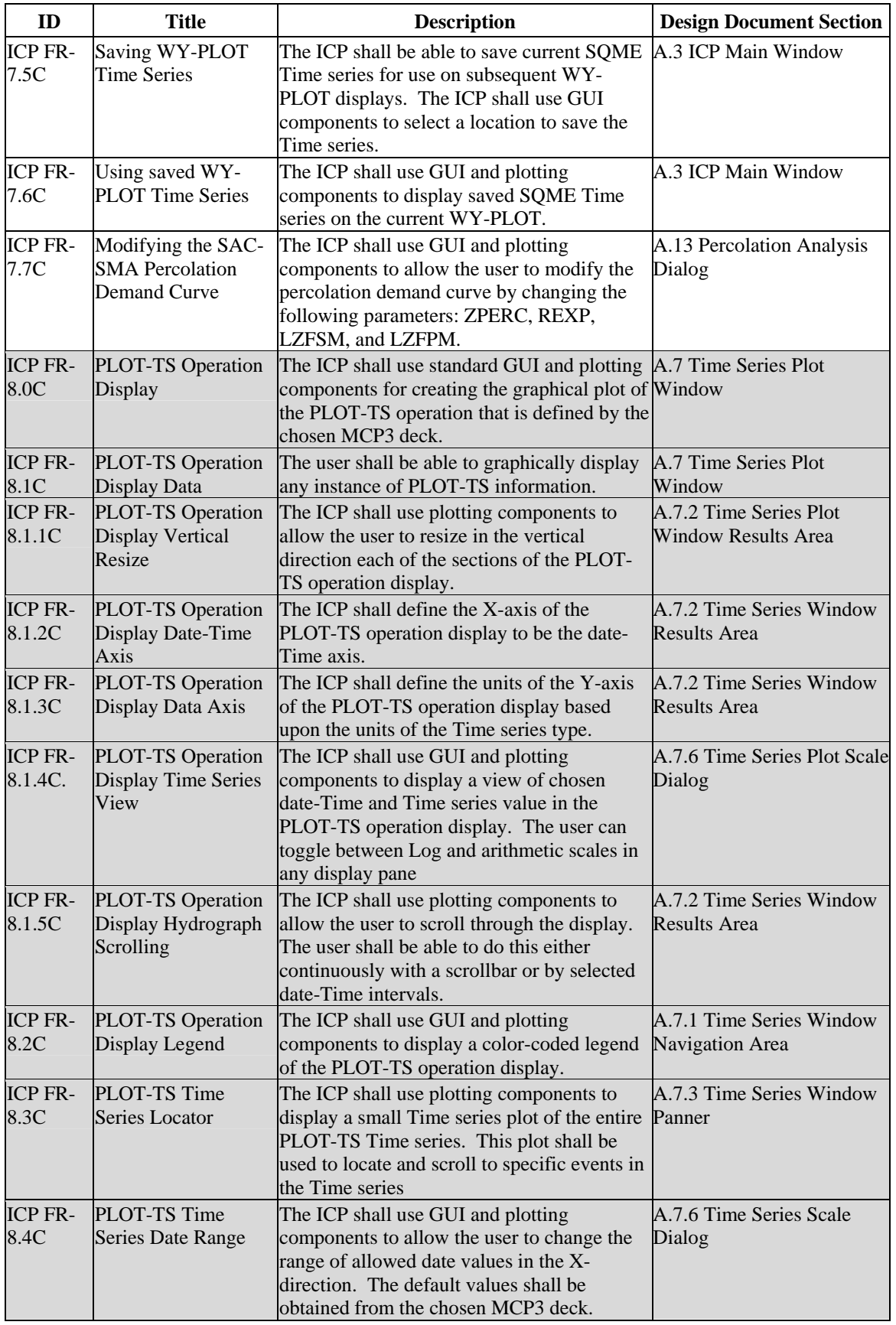

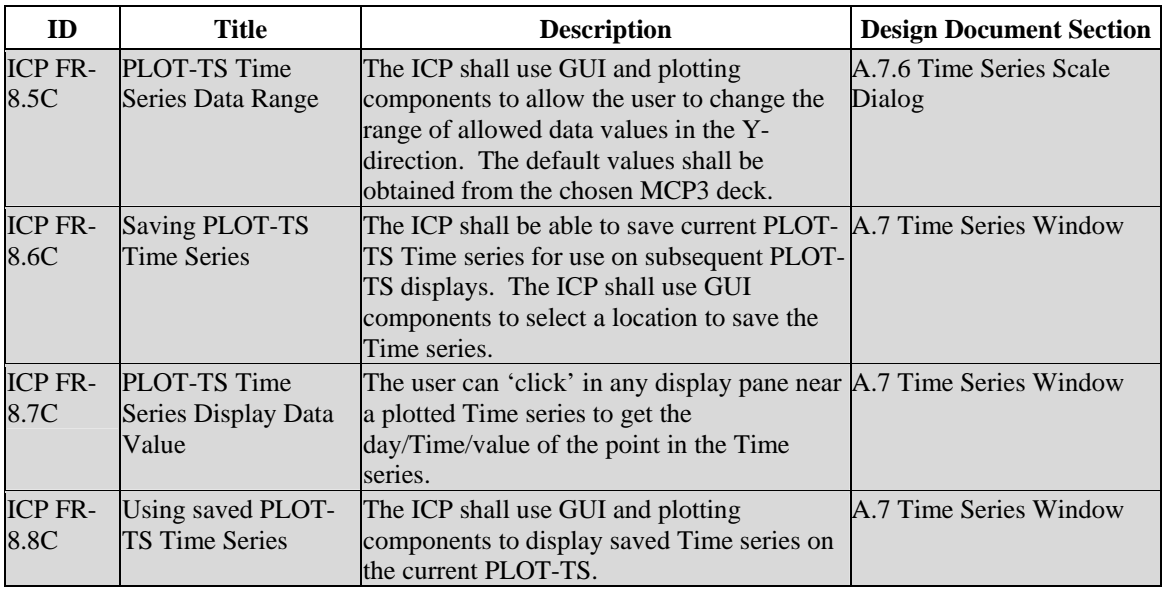

# **APPENDIX B: MCP3 NOTES**

This appendix contains notes on MCP3 that will be useful during development.

The figure below shows the relationship between ICP and MCP3.

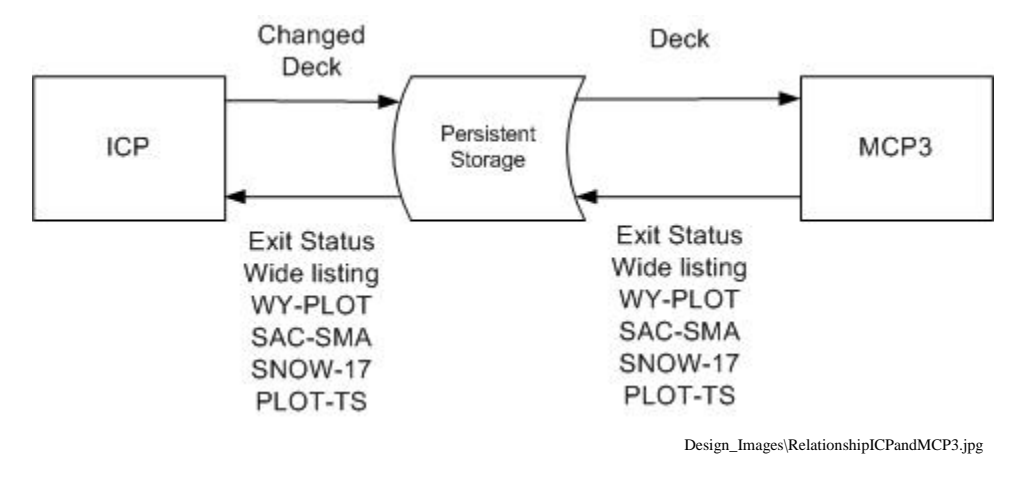

**Figure B. 1. Relationship between ICP and MCP3** 

#### **B.1. MCP3 Environment**

MCP3 and ICP run in the NWSRFS software environment. Both use values specified as apps\_defaults tokens and environment variables for configuration.

#### *B.1.1 Environment Variables*

Apps\_defaults (See *Section B.1.2*) will be taken from the environment if not in the files.

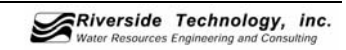

# *B.1.2 Apps Defaults*

The following table shows the apps\_defaults tokens relevant to ICP, their default value, and description.

Extracted from I.2-UNIX-ICP-5

| <b>Token Name</b>         | <b>Usual Value</b>        | <b>Description</b>                                 |
|---------------------------|---------------------------|----------------------------------------------------|
| mcp_decks                 | \$(calb_input)/mcp3/decks | ICP - to locate the control decks - this is the    |
|                           |                           | branch-root for the control deck storage           |
|                           |                           | structure - requires a subdirectory named          |
|                           |                           | 'regions'                                          |
| mcp_dir                   | \$(calb_bin)              | ICP - to locate MCP                                |
| mcp3_icp_iface            | \$(HOME)/icp/mcp3_ntrfc   | ICP and MCP - directory to exchange data           |
|                           |                           | and results                                        |
| icp_editor                | $vi$   nedit              | ICP name of editor program                         |
|                           |                           | - if not specified an X-Motif Text Widget is       |
|                           |                           | currently used                                     |
| icp_pw                    | hILLEL                    | ICP - minimal protection for control deck tree     |
|                           |                           | structure maintenance                              |
| calb_data_dir             | \$(calb_input)/mcp3/data  | MCP - to locate root of search for input time      |
|                           |                           | series                                             |
| home_files_workstation    | wkOBO                     | ICP - this is the workstation where the user's     |
|                           |                           | files physically reside - it is used in ICP to run |
|                           |                           | MCP on the user's home machine because that        |
|                           |                           | is where the data interface is located             |
| icp_interface_workstation | present only if different | ICP - allows placement of interface on             |
|                           | from                      | workstation other than                             |
|                           | home_files_workstation    | home_files_workstation. - use of this token        |
|                           |                           | implies maintenance of mcp3_icp_iface token        |
|                           |                           | - use of \$LOGNAME or \$USER or what is            |
|                           |                           | used to identify user is indicated in such         |
|                           |                           | maintenance (will be removed)                      |

**Table B. 1. ICP Apps\_Defaults Tokens** 

Note: Use get\_apps\_defaults <token> to determine the current value in environment.

# *B.1.3 Directory Structure*

See MCP3 input and output discussions below.

# **B.2. MCP3 Execution**

# *B.2.1 Scripts*

ICP is located in the directory pointed to by .Apps\_defaults token icp\_rlse. It expects the scripts to run MCP3 (run\_mcp3, run\_mcp3\_remsh) to be in the same directory.

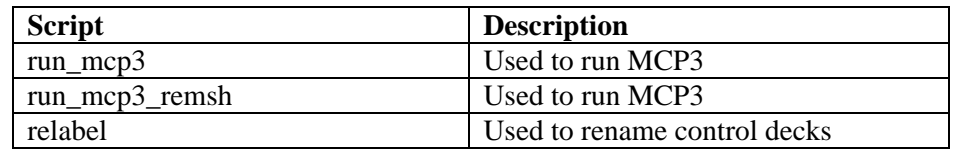

# *B.2.2 Executing MCP from ICP*

MCP3 is launched from icp\_menu\_clbks.c:mcp\_RUN\_cb() using the system call:

system("rsh <host> cd  $\le$ ;pwd; ./run\_mcp3\_remsh

 <envvar>  $\langle df \rangle$  names.mcp dir  $\langle$  in deck file $\rangle$  < out\_file> <err\_file> <df\_names.apps\_def\_tkn>);

# **B.3. MCP3 Input**

# *B.3.1 Control Decks*

The control deck is read into memory in the array cards[] i.e. card[0] holds the first record, card[n] holds the n-1th record.

The current implementation of ICP appears to extract operation parameters from the control deck by looking for keywords that are known to be located on the first record/ first field of the operation data. Then each field is extracted from records by handcrafted code. There appears to be no method to "parse" the data, as there are no field delimiters.

When Operation parameters are changed, they are written back to the card array, then the card array in written out to disk.

Control decks are stored as branches of a directory structure. The root of the directory structure is in the .Apps\_defaults token mcp3\_decks. The layout of the sub-directory structure is fixed:

\$(mcp3\_decks) regions <region name> <basin name> <watershed> <control deck>.best <control deck>.curr <control deck>.prev

Control decks follow the FORTRAN input standards. They are a fixed format, with fields defined by the columns they fall in. Java does not provide by default a package that deals with reading such a format.

OHD has code to read fixed format files.

Logical structure of deck:

<Header> DEF-TS Time series definitions

END

[<operation> <operationName> operation data (has varying length defined by data)]

**STOP** 

```
<operation> ::= RSNWELEV 
              SNOW-17* 
              SAC_SMA* 
              UNIT-HG* 
              WY-PLOT 
             STAT_QME
```
Any operation can occur multiple times in the control deck.

<To Do find more info on control deck structure>

# *B.3.2 Time Series Files*

It has not yet been verified whether or not ICP accesses Time Series files other than those in the directory defined by the apps\_defaults token mcp3\_icp\_iface.

ICP appears to have enough information to access the observed Wateryear data.

# **B.4. MCP3 Output**

# *B.4.1 Console Output*

The following output is produced when running ICP/MCP3. Different values for environment variables, apps\_defaults, user, & control deck will produce different results.

```
in mcp RUN cb: mcp file :
/awips/hydroapps/lx/rfc/nwsrfs/calb/bin/RELEASE 
                  deck file : 
/projects/testicp/calb/input/mcp3/decks/TESTICP/PAYETTE/CONS_
USE/CONS_USE.curr 
                  out file : 
/home/dre/mcp3_ntrfc/CONS_USE.wide_list.curr 
                 err file<sup>-</sup>: /home/\overline{\text{d}}re/mcp3 ntrfc/stop num.txt
                  sufx file : /home/dre/mcp3_ntrfc/icp_sufx.txt 
              in deck file :
/home/dre/mcp3_ntrfc/input_deck.mcp3 
    WAITING... 
 while MCP3 is WORKING... 
/home/dre 
/awips/hydroapps/lx/rfc/nwsrfs/icp/scripts 
/awips/hydroapps/lx/rfc/nwsrfs/calb/bin/RELEASE 
 directory for system files: 
/awips/hydroapps/lx/rfc/nwsrfs/sys_files/ 
 directory for oper files: 
/projects/testicp/ofs/files/testicp/fs5files/ 
 directory for reorder files: 
/projects/testicp/ofs/files/ICPO_reor/fs5files/ 
 directory for mod files: 
/projects/testicp/ofs/files/testicp/mods/ 
 directory for grid files: 
/projects/testicp/ofs/files/testicp/griddb/ 
 Cleaning up ofs temporary files... 
/home/dre 
 Back From MCP! HA! 
 MCP3 stopping number (4) <= 4 :: OKAY TO USE RESULTS!!!
```
# *B.4.2 MCP3 Output Files*

A directory specified by the apps\_defaults token mcp3\_icp\_iface is used by MCP3 to pass files back to ICP. The following files may be found in the directory after a MCP3 run. Exiting ICP normally will clear the directory of these files. Depending on the control deck some files may not be produced and/or files not listed may be created.

No documentation has been discovered to verify the descriptions. The information will be verified during development.

<controlDeckName> is the name of the watershed.

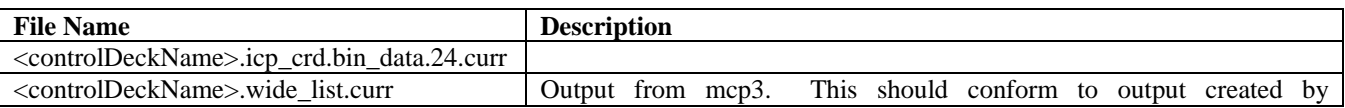

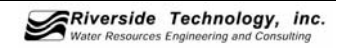

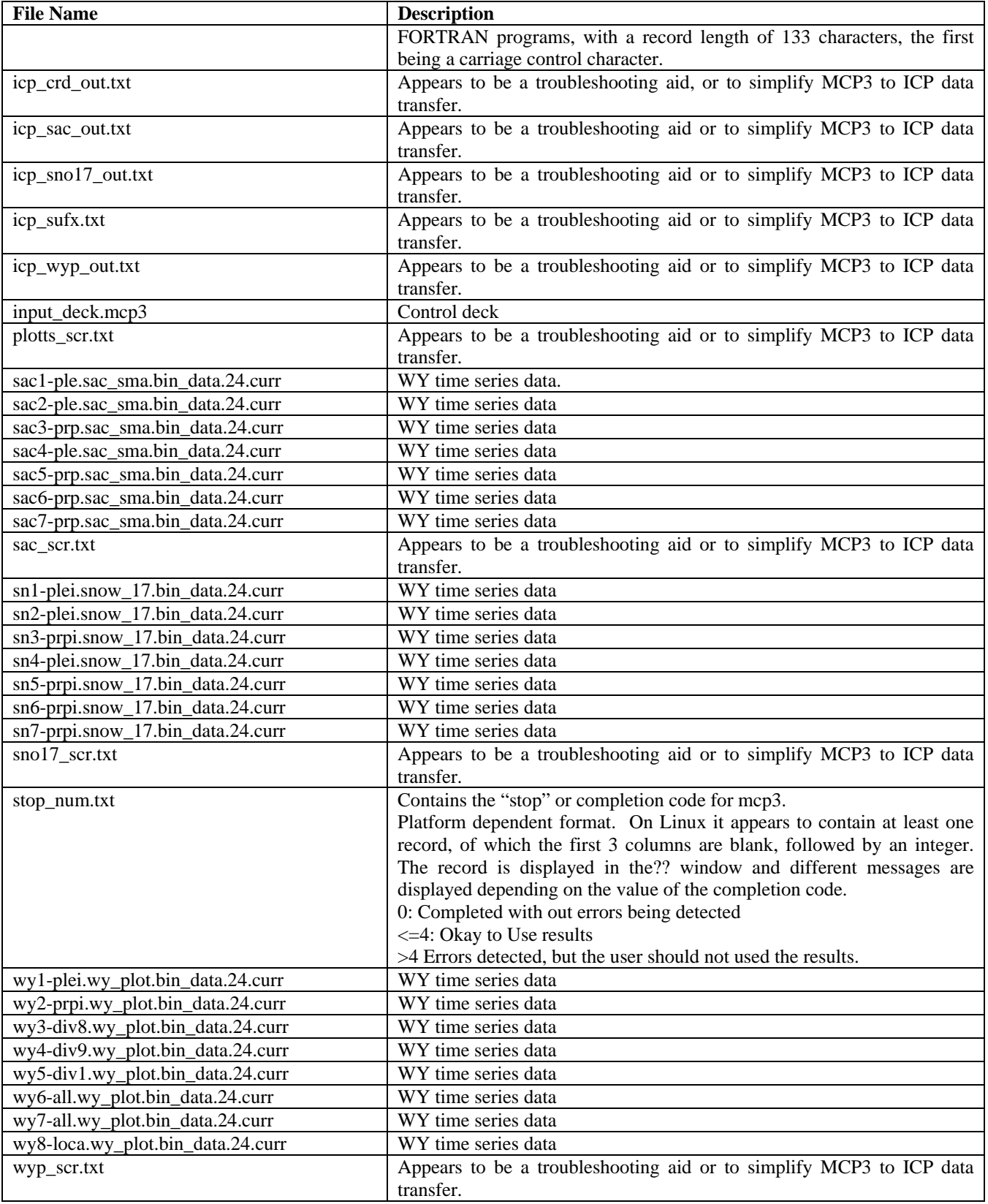

# *B.4.3 File Formats*

To Do: Formats will be documented here as they are discovered by code examination